# プロフェッショナル モード設定

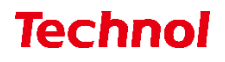

目次

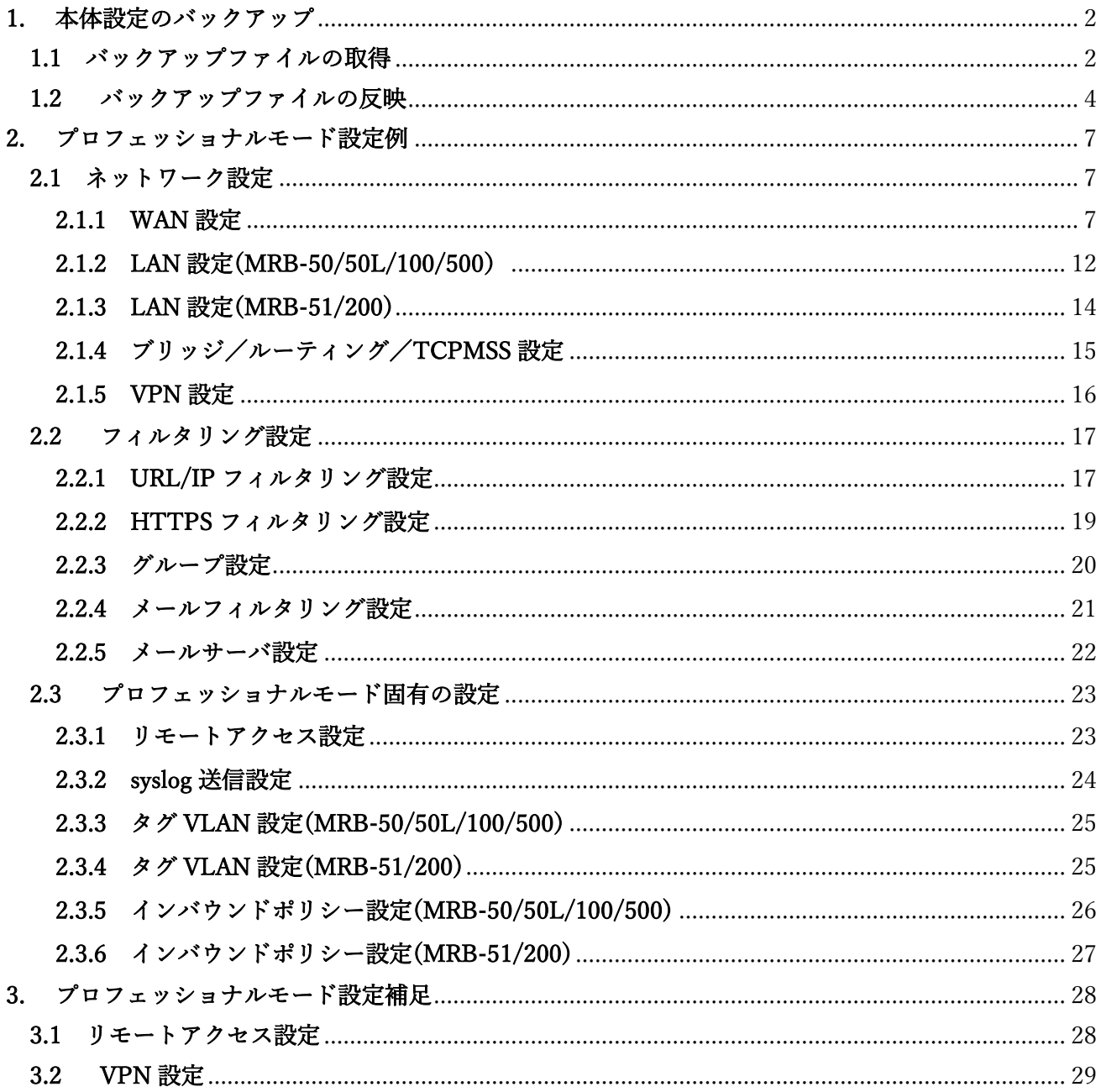

※プロフェッショナルモードでは、設定ファイルを編集、インポートすることで MRB の本体設定を一 括で行うことが可能です。

※設定を間違えると機械が動作しなくなる恐れがありますので、プロフェッショナルモードでの設定の 際はバックアップの取得をお願い致します。なお、設定ミスによる動作不良の責任は負いかねますの でご了承ください。

## <span id="page-2-0"></span>1. 本体設定のバックアップ

本項では、バックアップファイル(設定ファイル)を取得、反映する手順について記載します。

#### <span id="page-2-1"></span>1.1 バックアップファイルの取得

本項では、バックアップファイルの取得手順について記載します。

① MRB にログイン後、右上の『設定』をクリックし、左下の『一括設定』をクリックします。

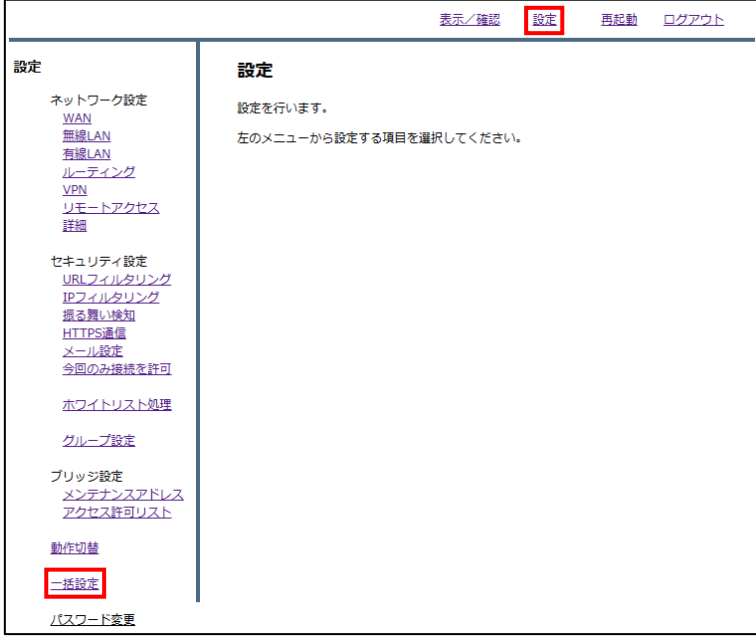

② 『ダウンロード』をクリックします。

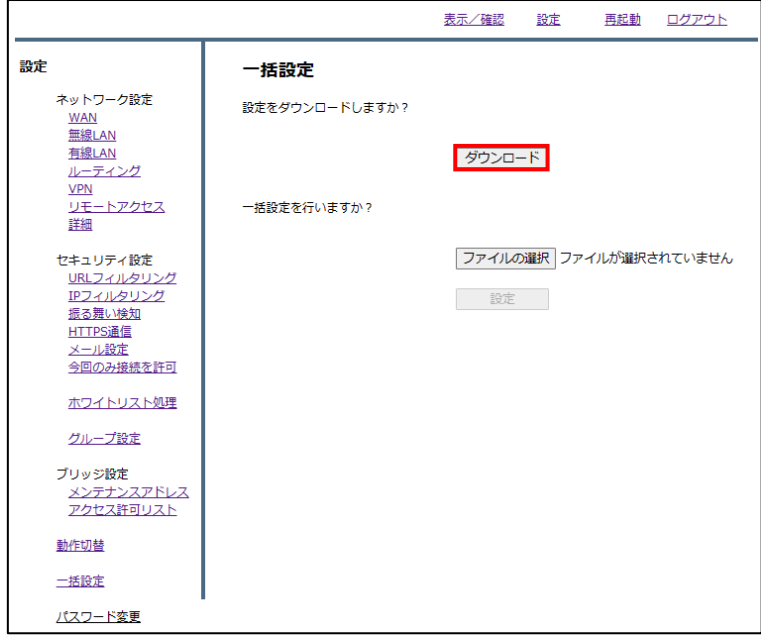

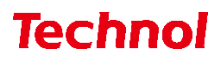

"setup\_one.txt"(バックアップファイル)がダウンロードされていることを確認して完了です。

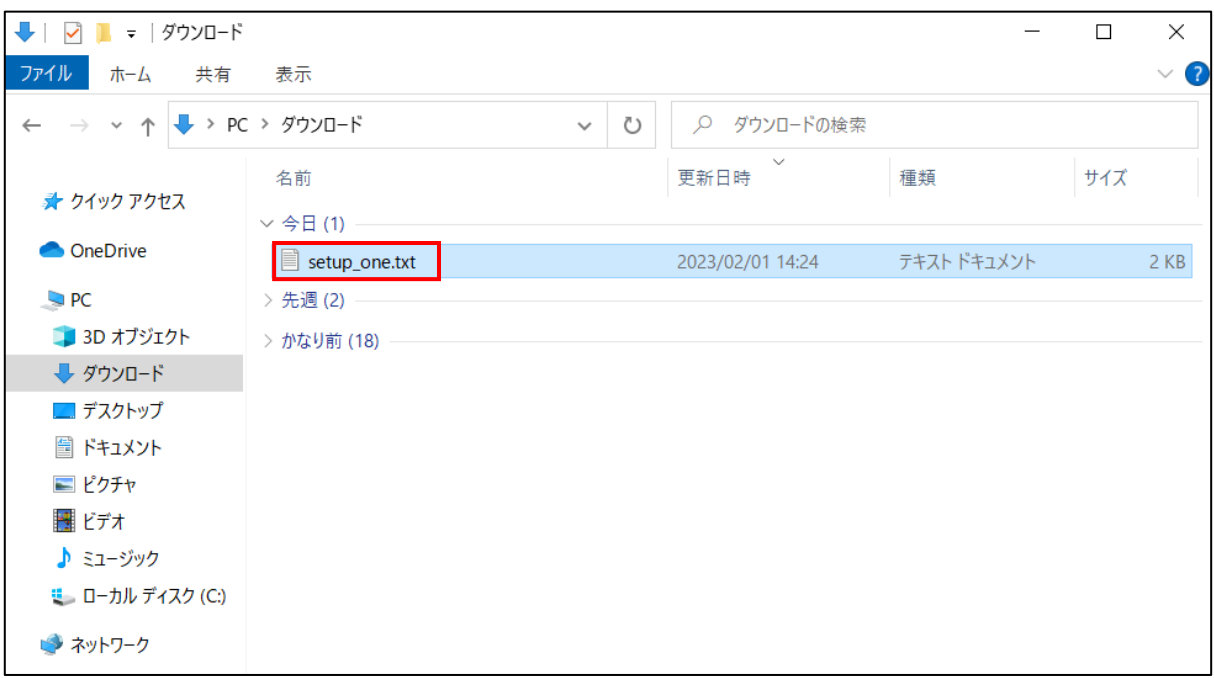

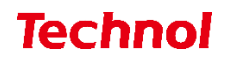

## <span id="page-4-0"></span>1.2 バックアップファイルの反映

本項では、バックアップファイルの反映(インポート)手順について記載します。 ① MRB にログイン後、右上の『設定』をクリックし、左下の『一括設定』をクリックします。

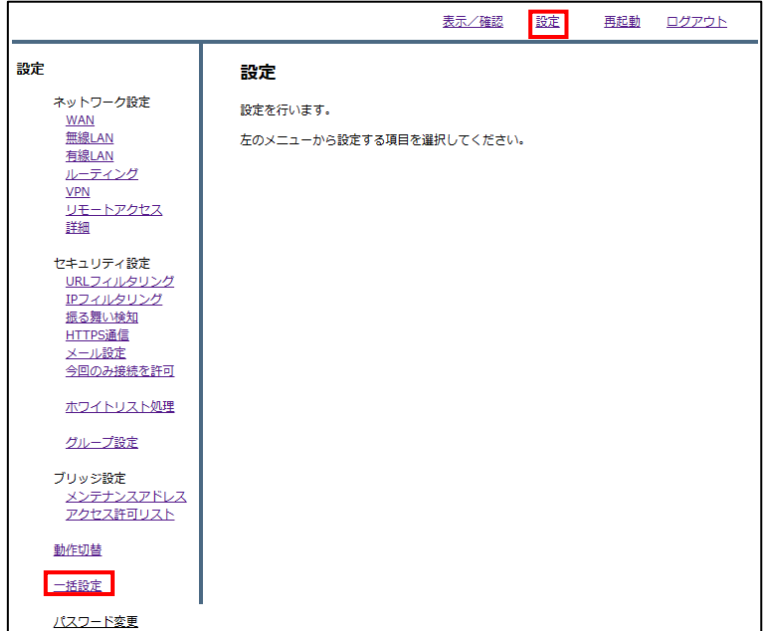

② 『ファイルの選択』をクリックします。

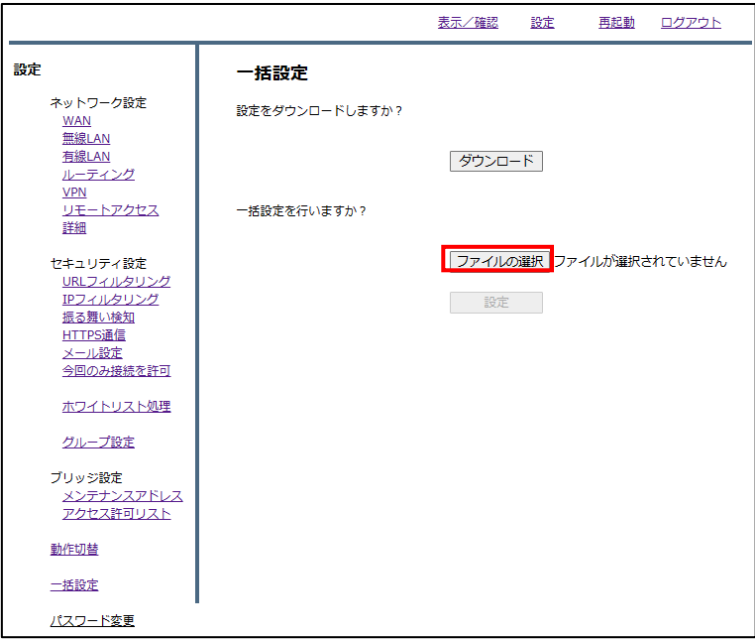

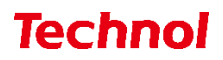

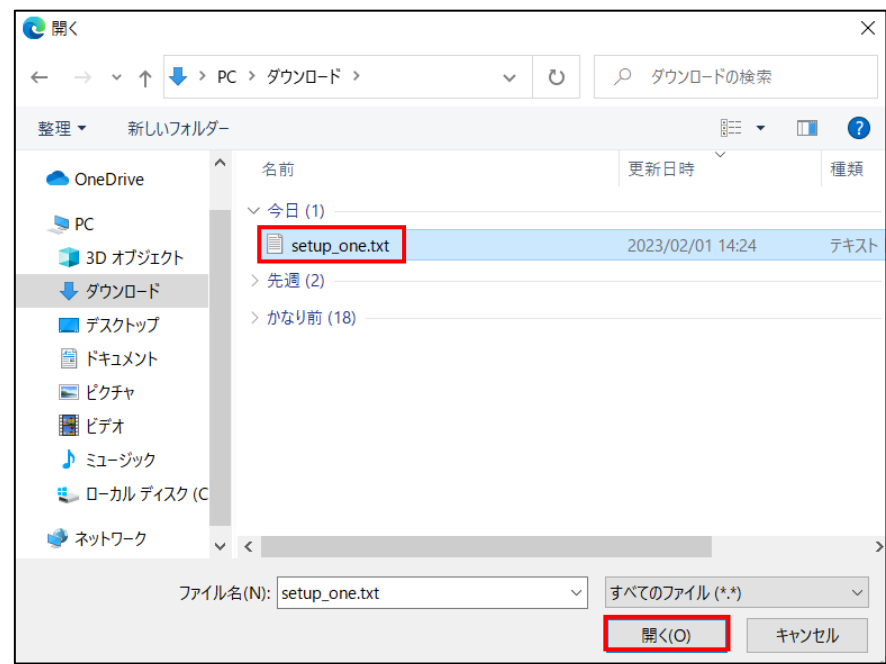

予め用意した MRB のバックアップファイルを選択し、『開く』をクリックします。

『設定』をクリックします。

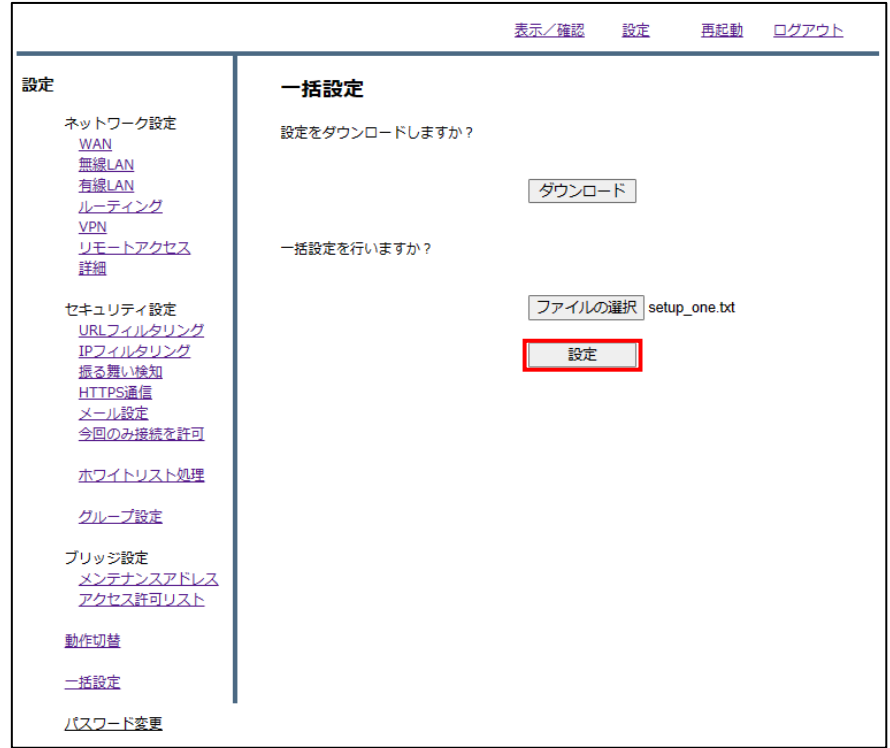

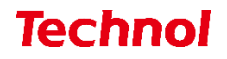

⑤ 『設定』をクリックして完了です。

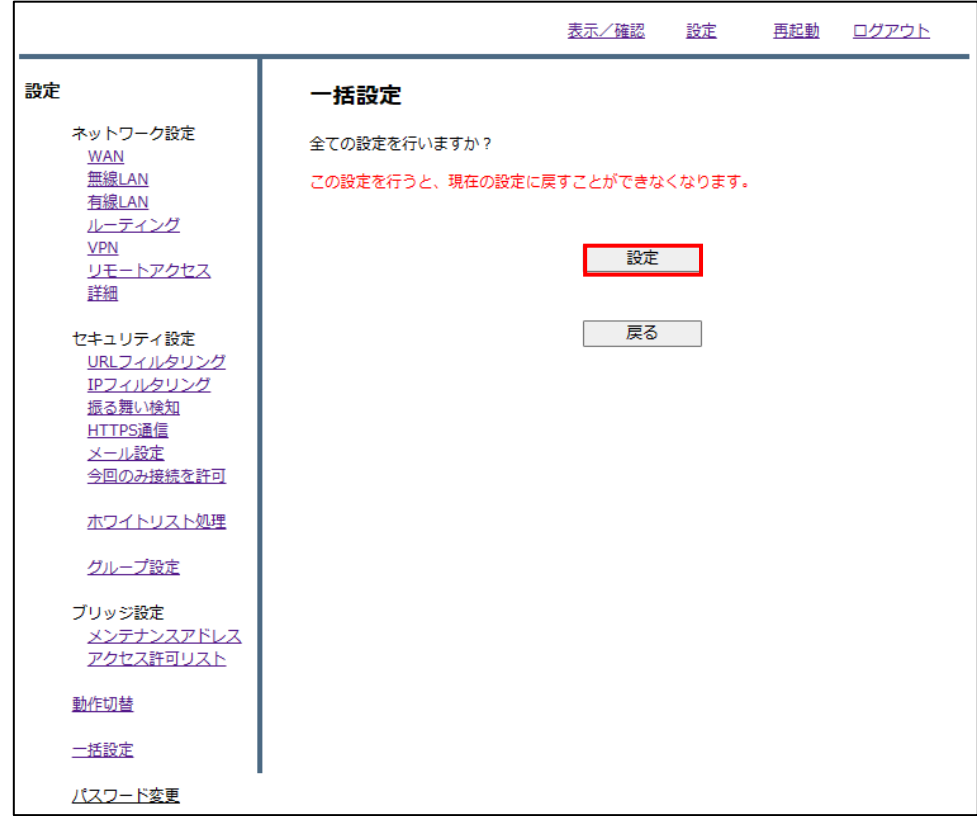

※取得したバックアップファイルを別の機械にインポートする場合、

テキスト最上部に表示されている

CODE{

TRT=XXXXXX

}

の記述は削除してください。

誤った MRB の機械コードを認識してしまい、正しく機能しなくなります。

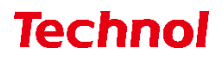

#### <span id="page-7-0"></span>2. プロフェッショナルモード設定例

本項では、設定ファイルの設定例を記載します。

#### <span id="page-7-1"></span>2.1 ネットワーク設定

本項では、ネットワークに関する設定について以下の項目の設定例を記載します。

- ・WAN 設定 ・LAN 設定
- ・ブリッジ/ルーティング/TCPMSS 設定
- ・VPN 設定

※VPN 設定については『3. プロフェッショナルモード設定補足』をお読み頂き、詳細な説明を合わせてご 確認ください。

#### <span id="page-7-2"></span>2.1.1 WAN 設定

WAN 側のネットワーク設定は以下の例に従って入力してください。赤字部分を編集することで設定の変 更が可能です。

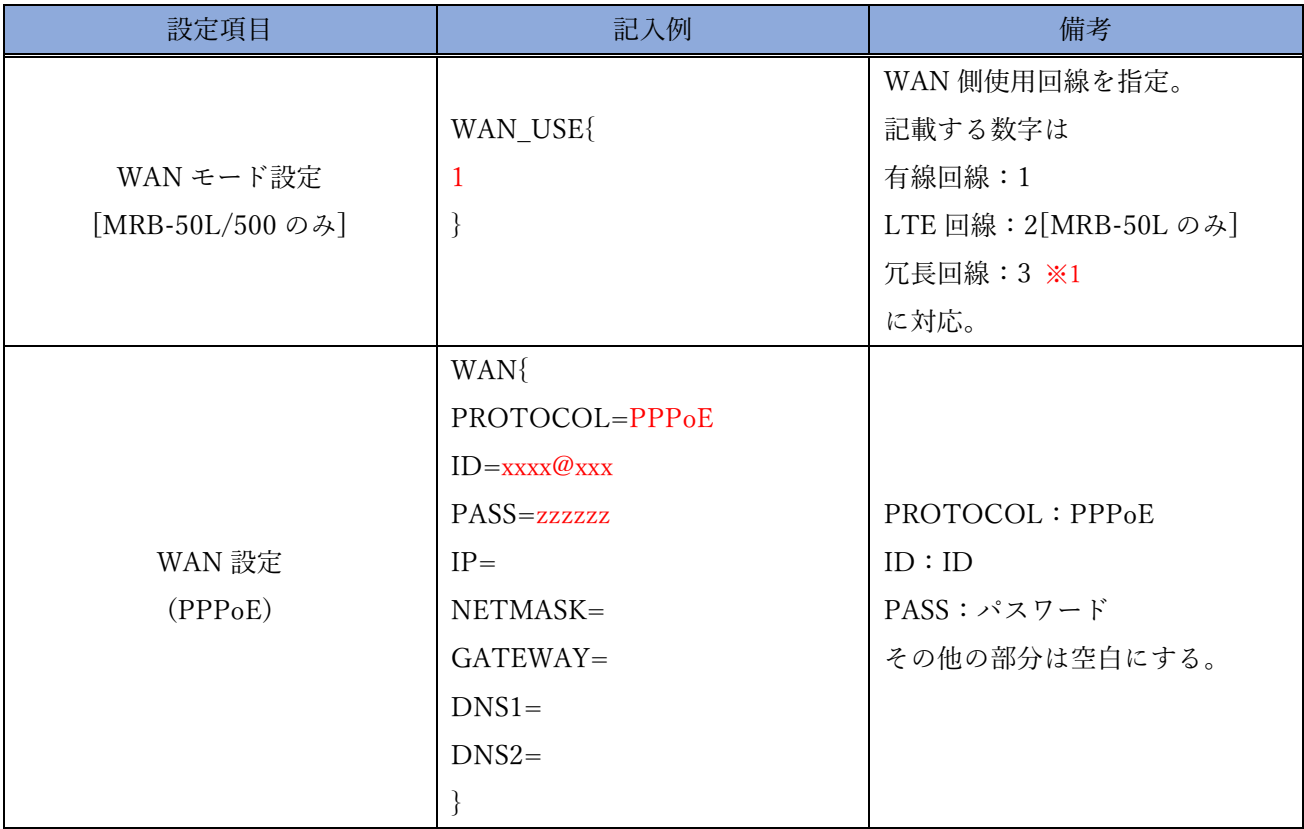

※1 MRB-50L で冗長回線に設定した場合、LTE が副回線になります。

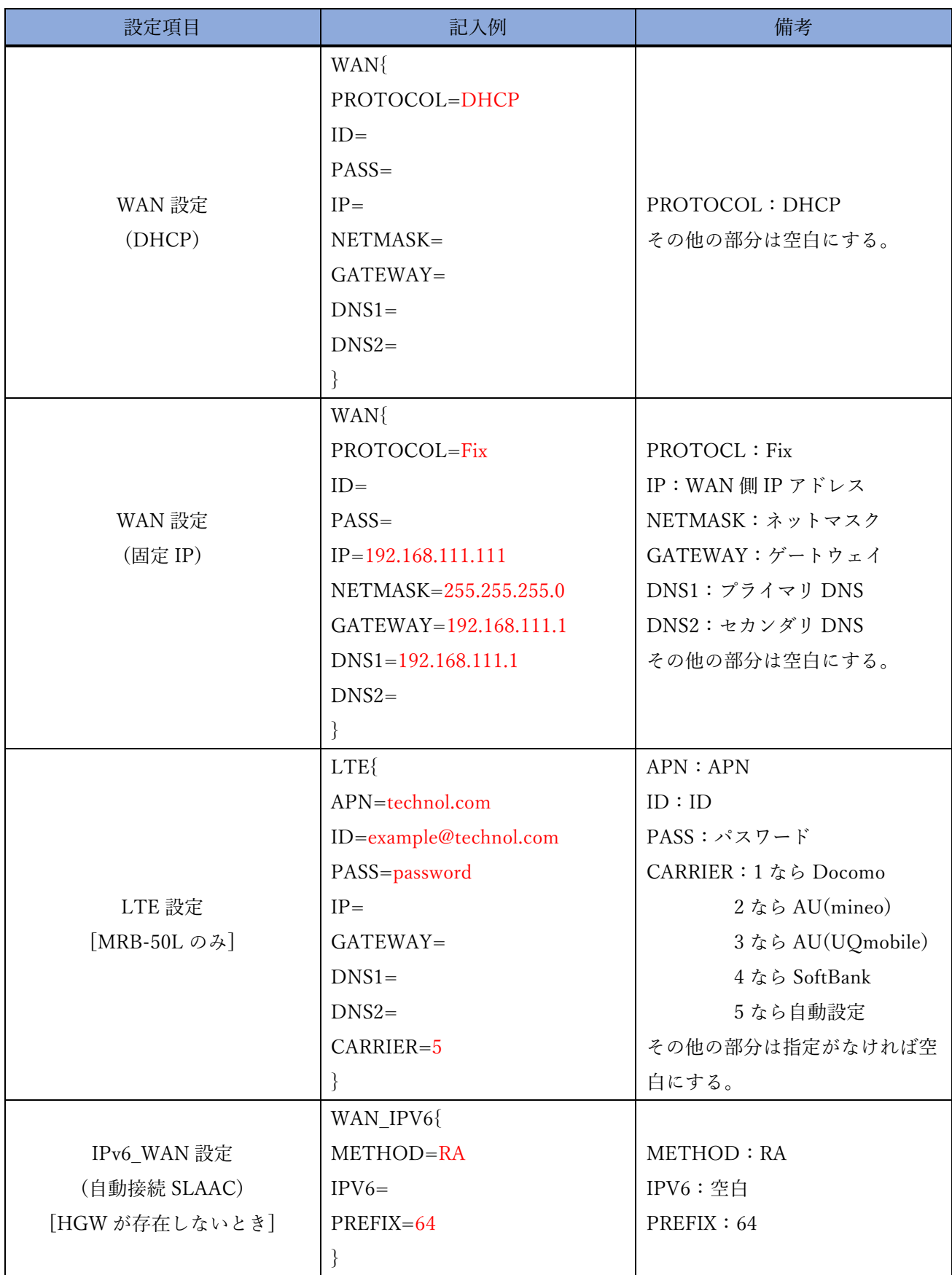

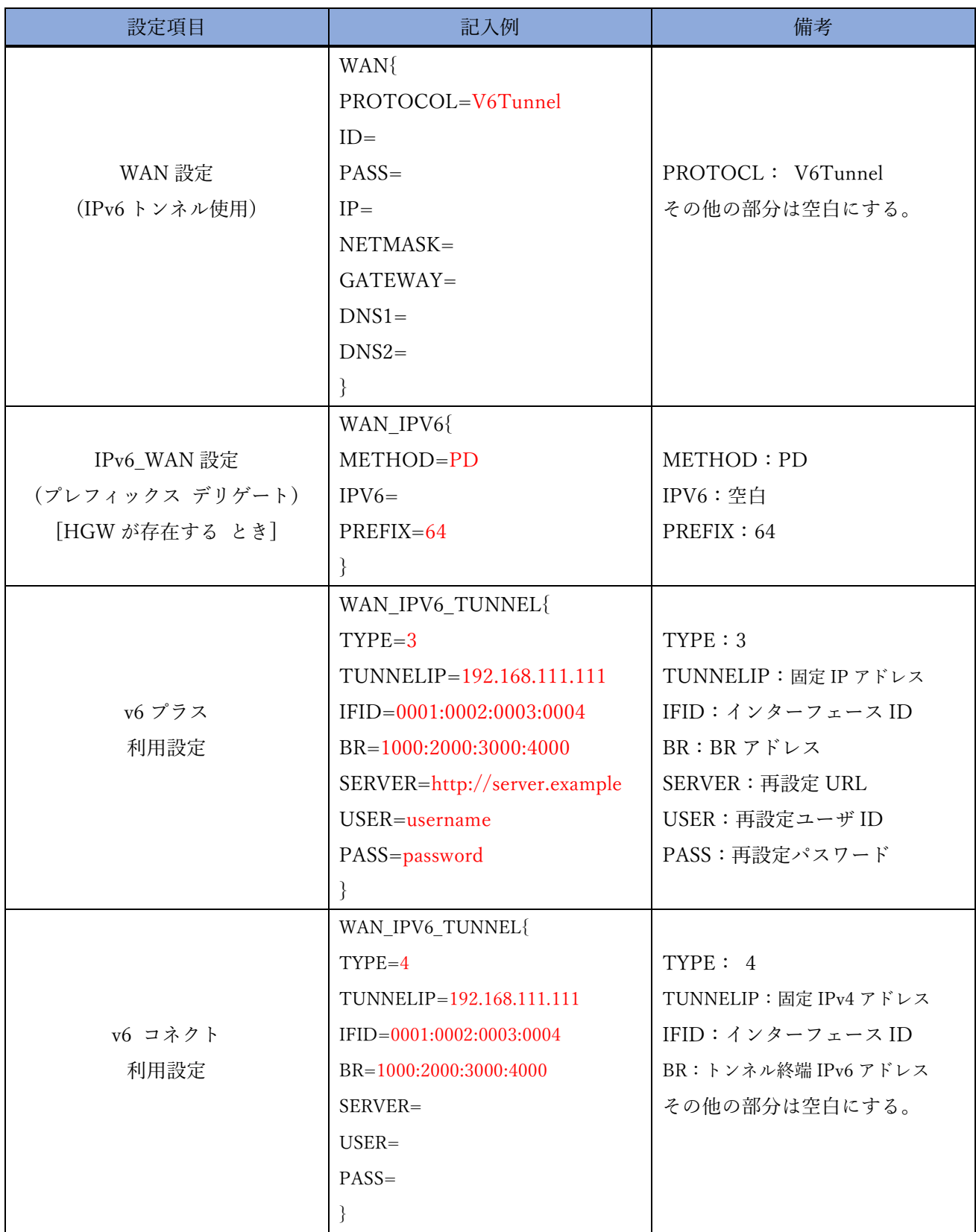

## WAN 設定(MRB-500 のみ副回線の設定)

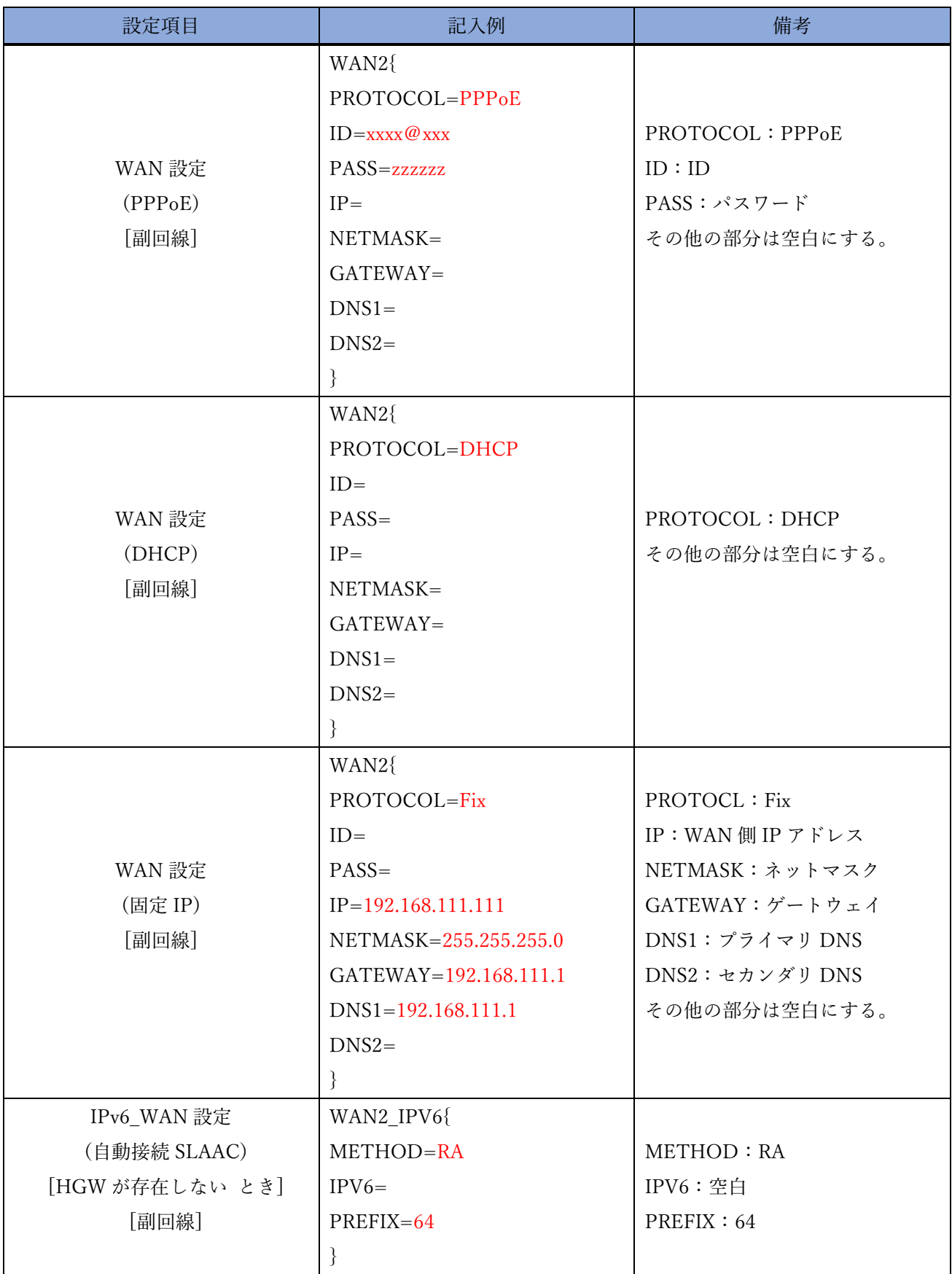

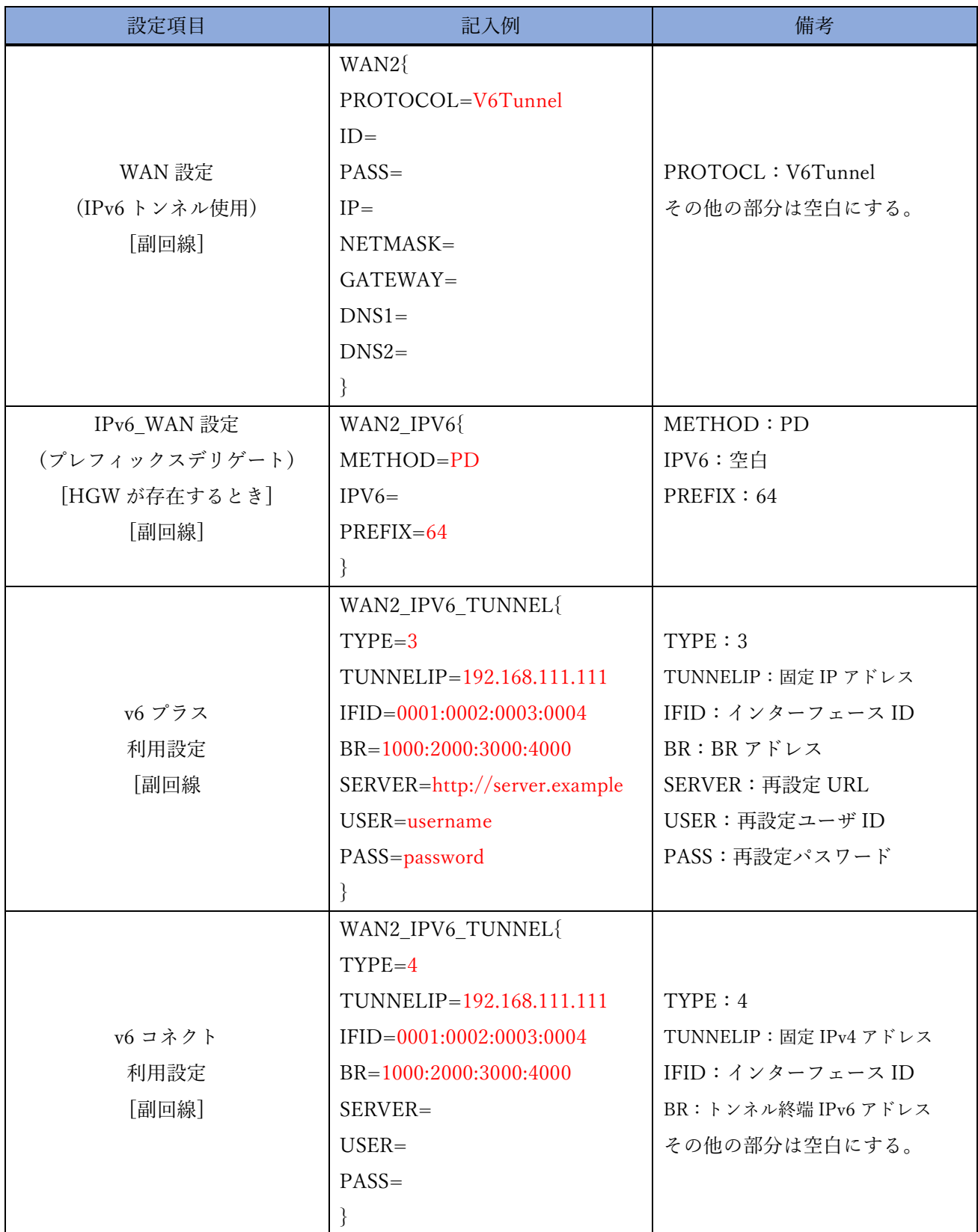

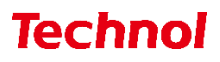

# <span id="page-12-0"></span>2.1.2 LAN 設定(MRB-50/50L/100/500)

LAN 側のネットワーク設定は以下の例に従って入力してください。赤字部分を編集することで設定の変 更が可能です。

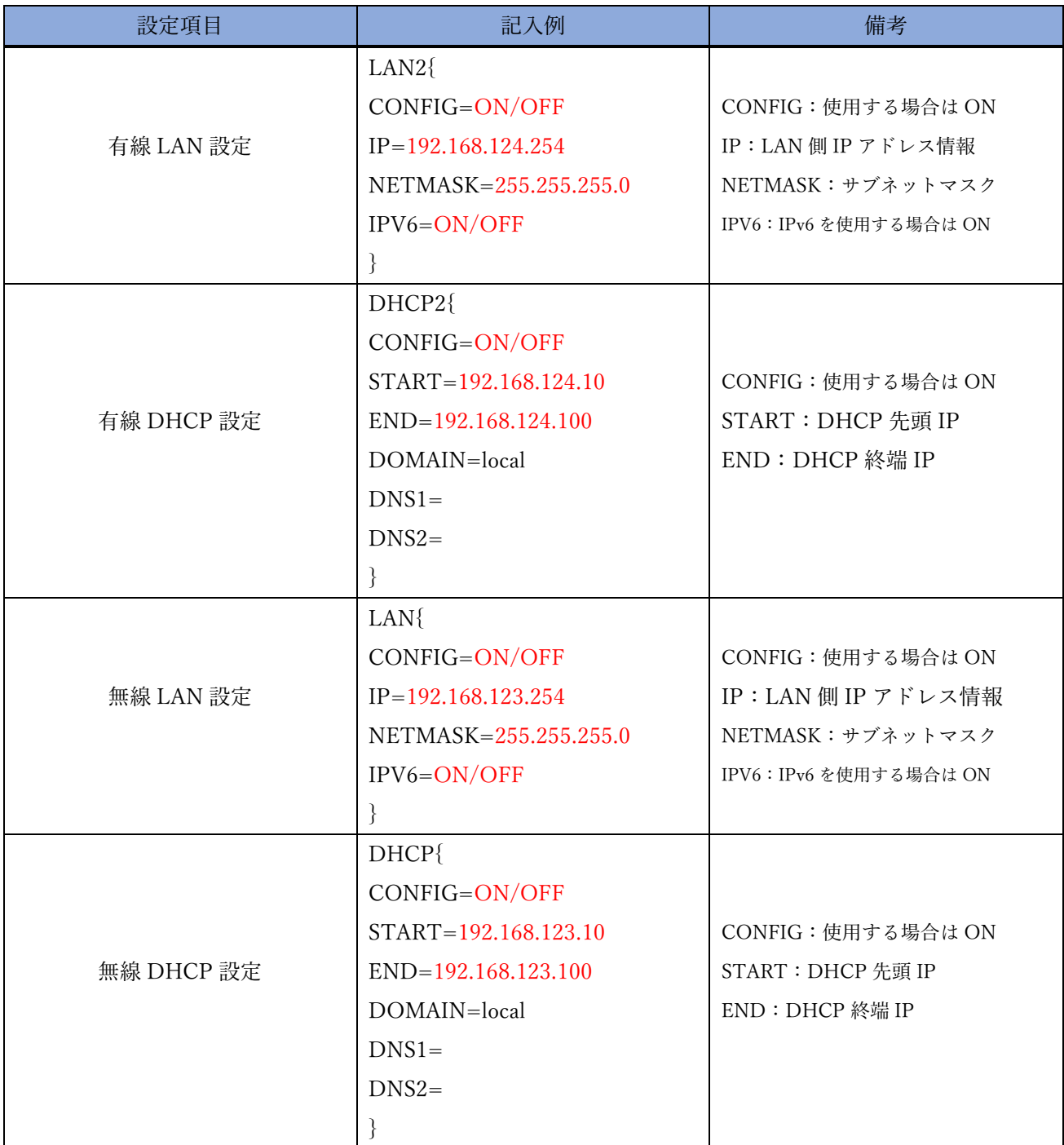

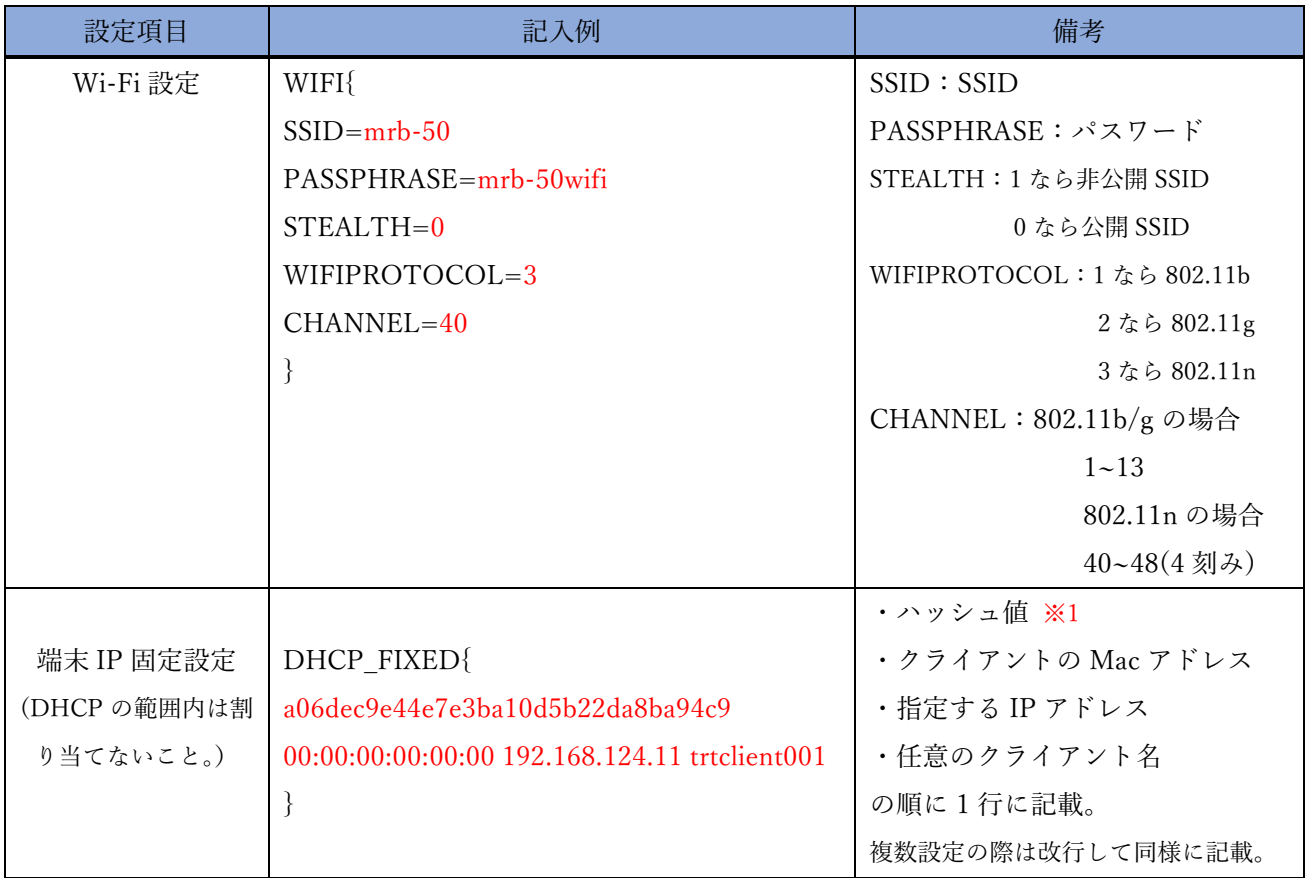

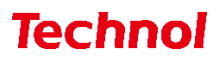

# <span id="page-14-0"></span>2.1.3 LAN 設定(MRB-51/200)

LAN 側のネットワーク設定は以下の例に従って入力してください。赤字部分を編集することで設定の変 更が可能です。

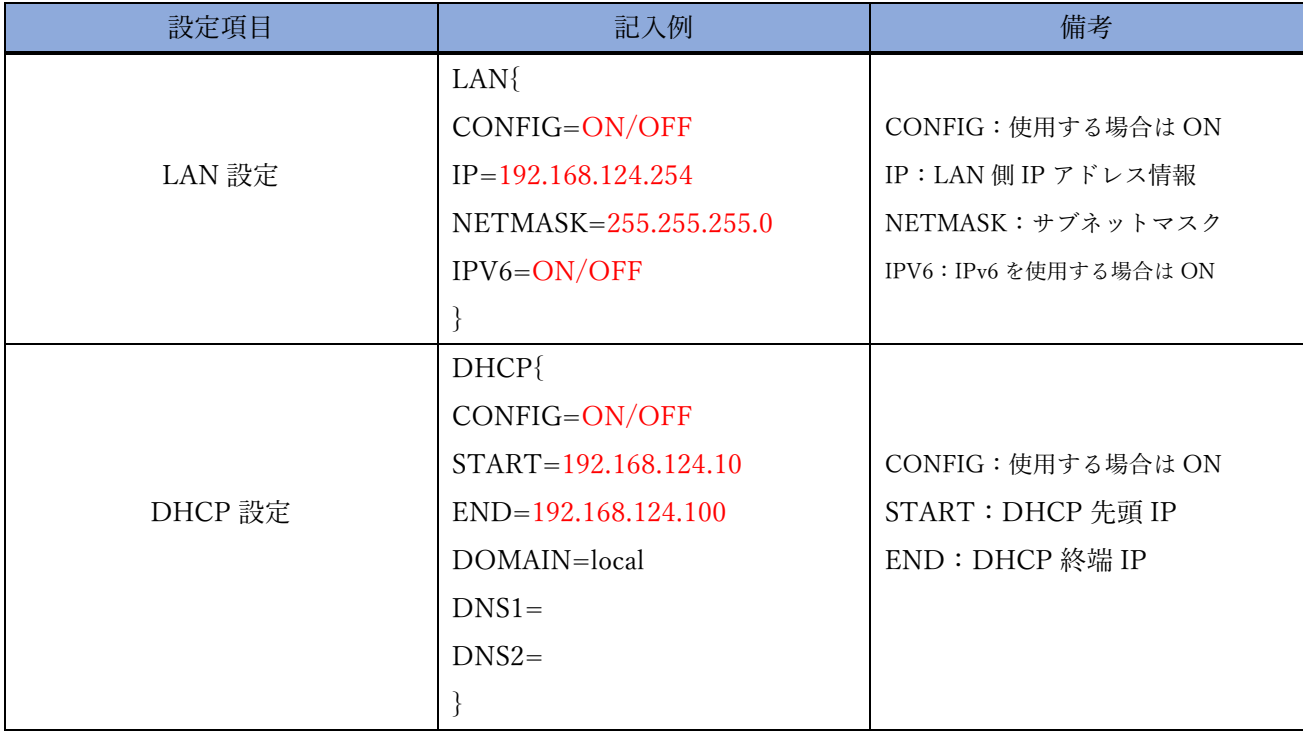

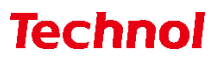

# <span id="page-15-0"></span>2.1.4 ブリッジ/ルーティング/TCPMSS 設定

ブリッジ/ルーティング/TCPMSS 設定は以下の例に従って入力してください。赤字部分を編集するこ とで設定の変更が可能です。

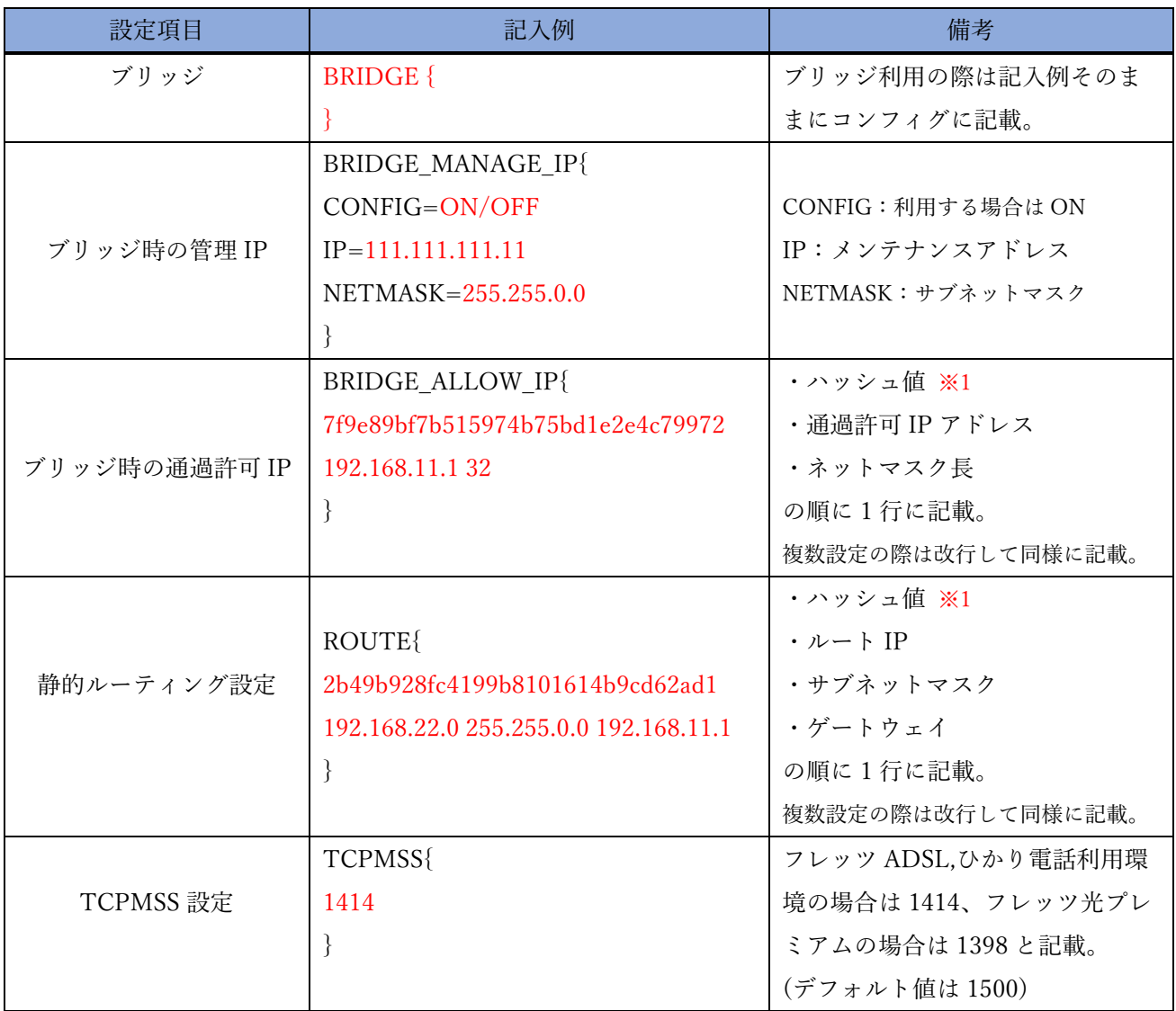

## <span id="page-16-0"></span>2.1.5 VPN 設定

VPN 設定は以下の例に従って入力してください。赤字部分を編集することで設定の変更が可能です。

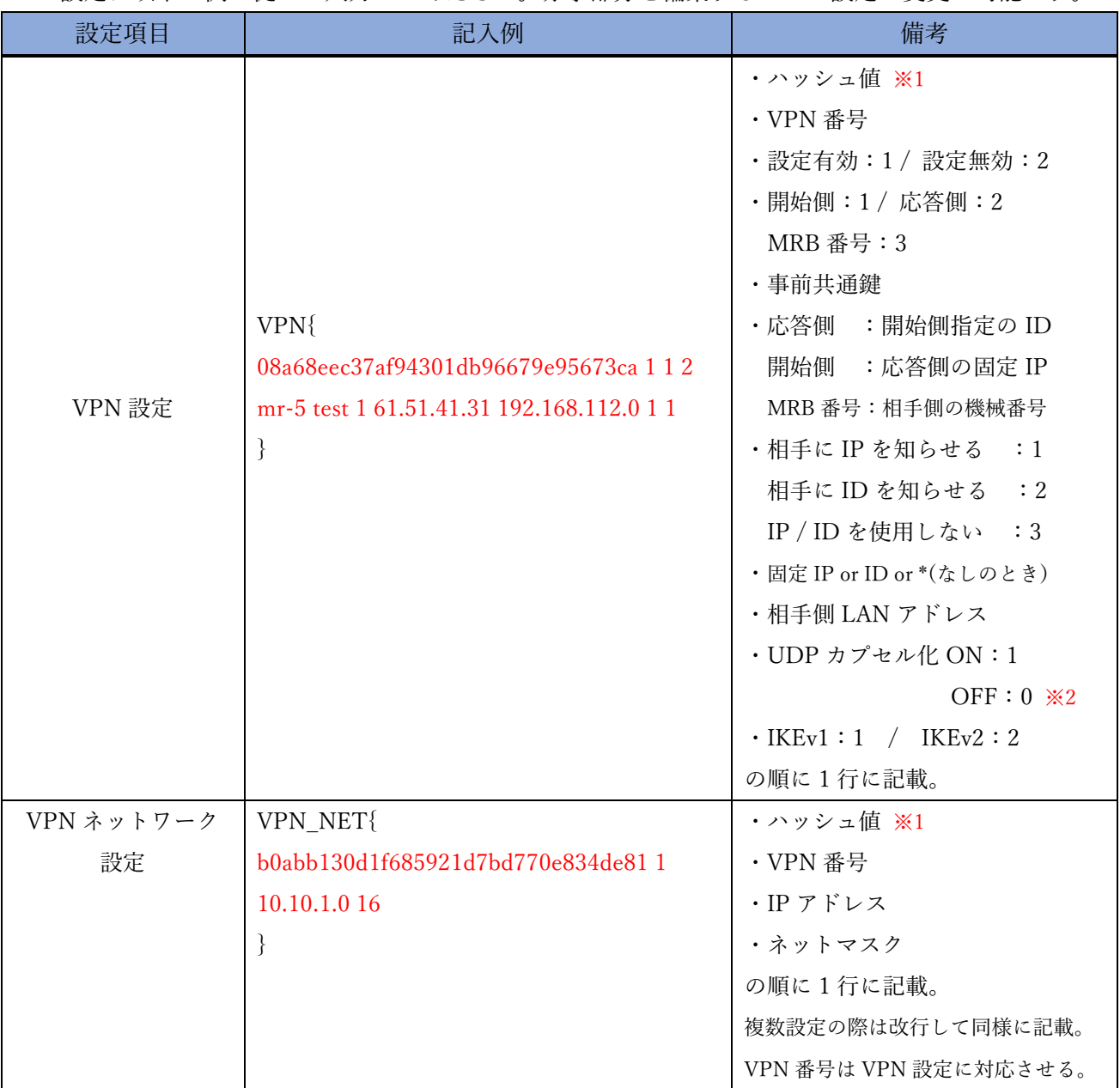

※1 ハッシュ値は 32 桁で一意の値である必要があります。

※2 UDP カプセル化とは、NAPT を経由して VPN 通信を行う際に NAPT による宛先変換を可能にす るための機能です。

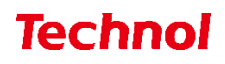

#### <span id="page-17-0"></span>2.2 フィルタリング設定

本項では、フィルタリングに関する設定について以下の項目の設定例を記載します。

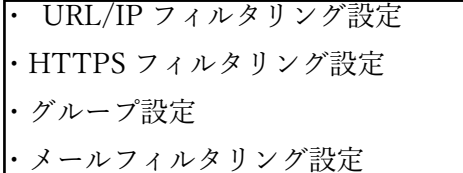

#### <span id="page-17-1"></span>2.2.1 URL/IP フィルタリング設定

URL/IP フィルタリング設定は以下の例に従って入力してください。赤字部分を編集することで設定の 変更が可能です。

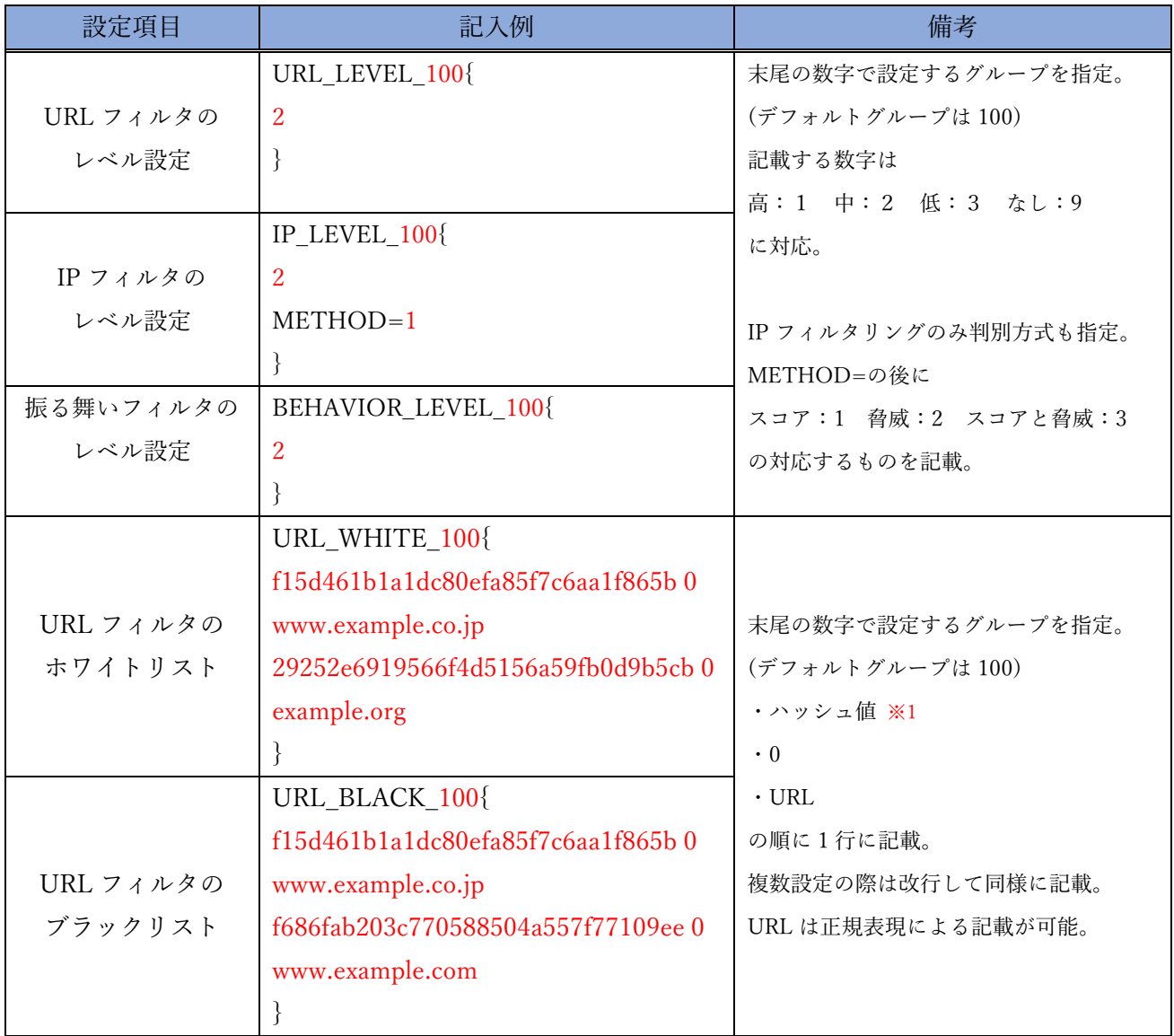

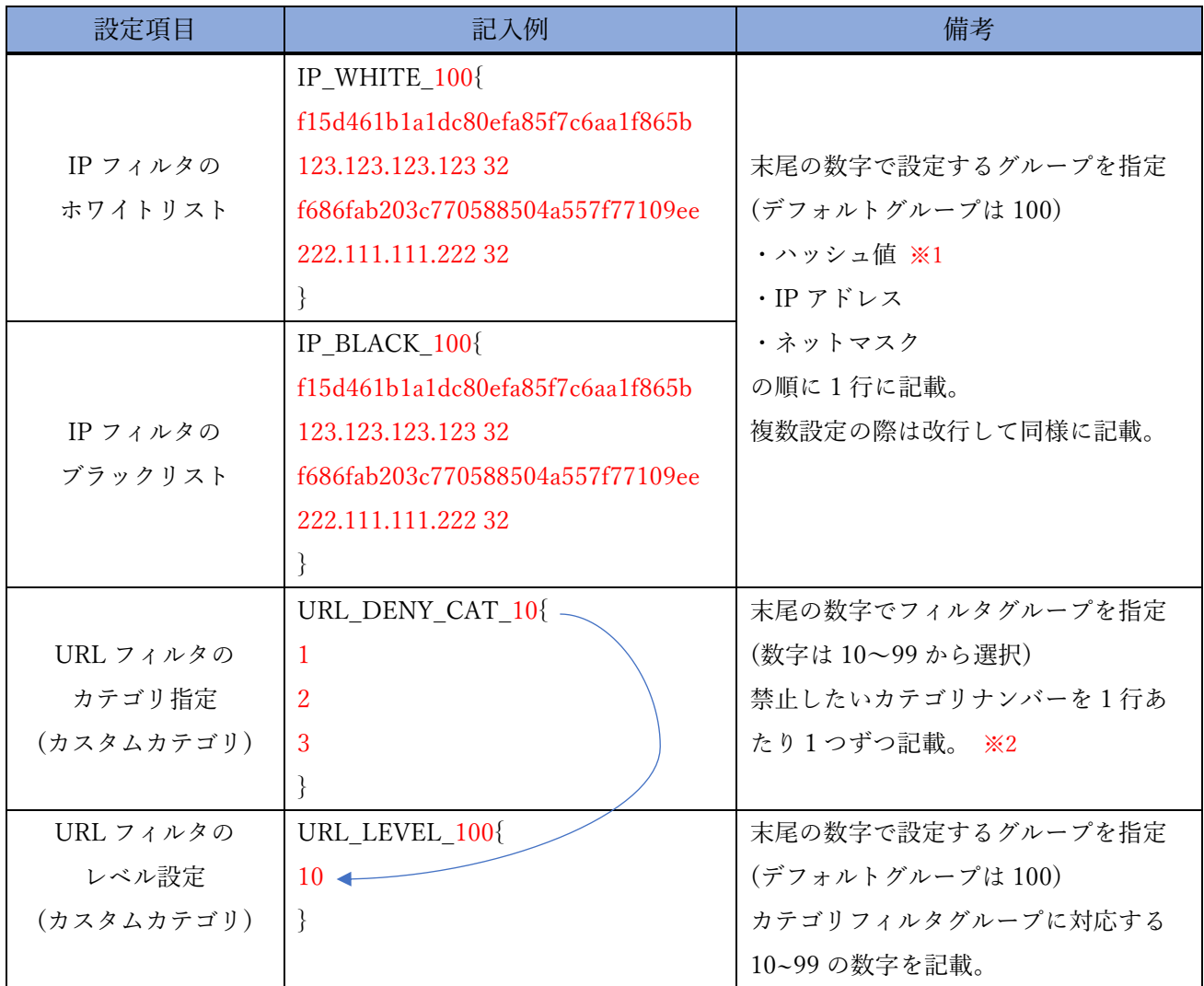

上記 2 つの項目をコンフィグに記載した場合、

グループ 9 の URL フィルタリングはカテゴリ 1,2,3 にのみ対応する。

といった設定が行われます。

- ※1 ハッシュ値は 32 桁で一意の値である必要があります。
- ※2 数字とカテゴリの対応一覧は下記 URL の「URL フィルタリングリスト(全プロダクト共通)」を 参照下さい。

<https://www.mrb-security.jp/support/download>

#### <span id="page-19-0"></span>2.2.2 HTTPS フィルタリング設定

HTTPS フィルタリング設定は以下の例に従って入力してください。赤字部分を編集することで設定の 変更が可能です。

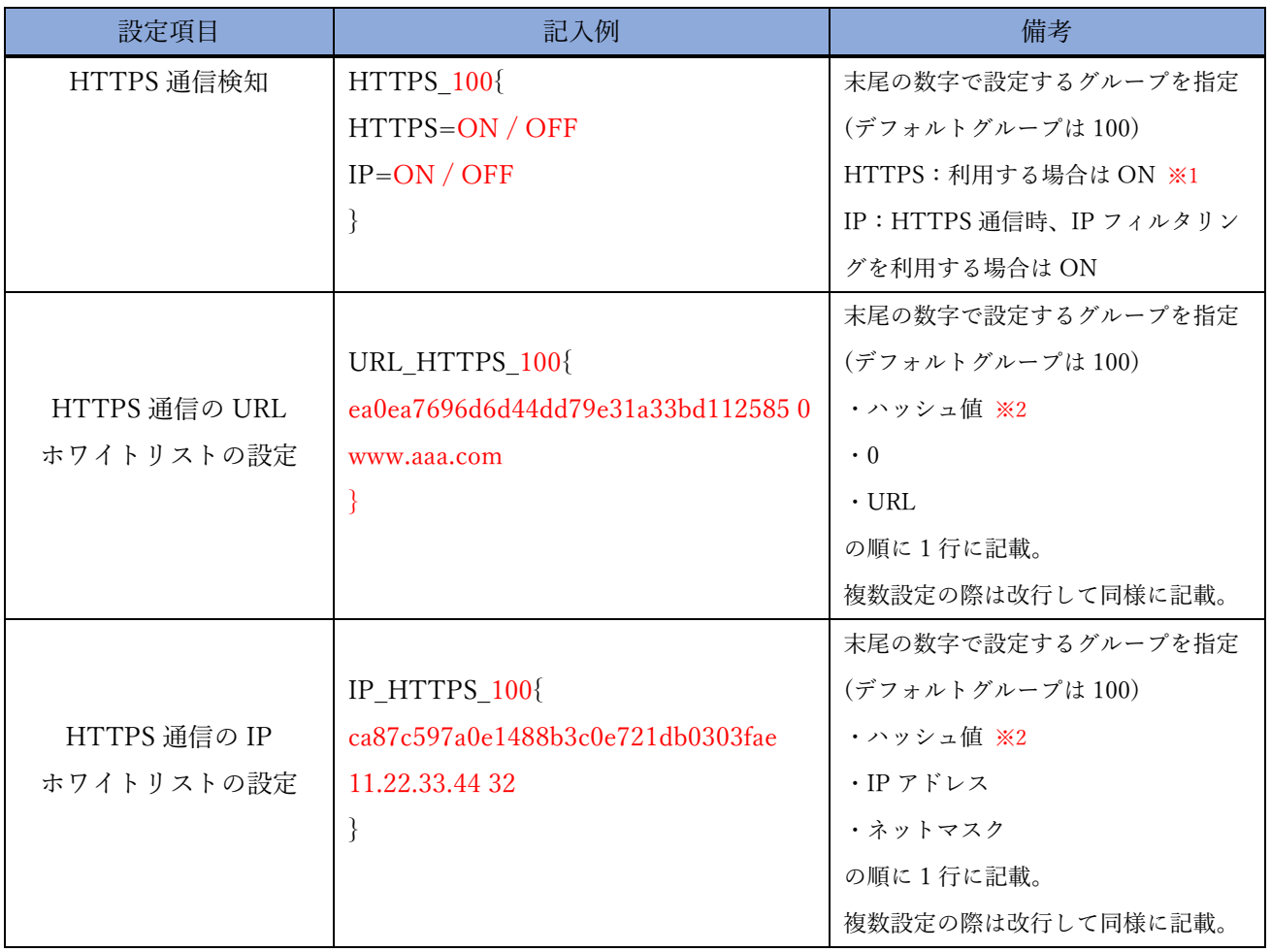

※1 HTTPS 通信フィルタリングを正常に行うため、各端末へ MRB 証明書のインポート作業が必要と なります。MRB 証明書のインポート手順については、手順書『HTTPS フィルタリング設定』を 参照ください。

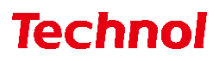

# <span id="page-20-0"></span>2.2.3 グループ設定

グループ設定は以下の例に従って入力してください。赤字部分を編集することで設定の変更が 可能です。

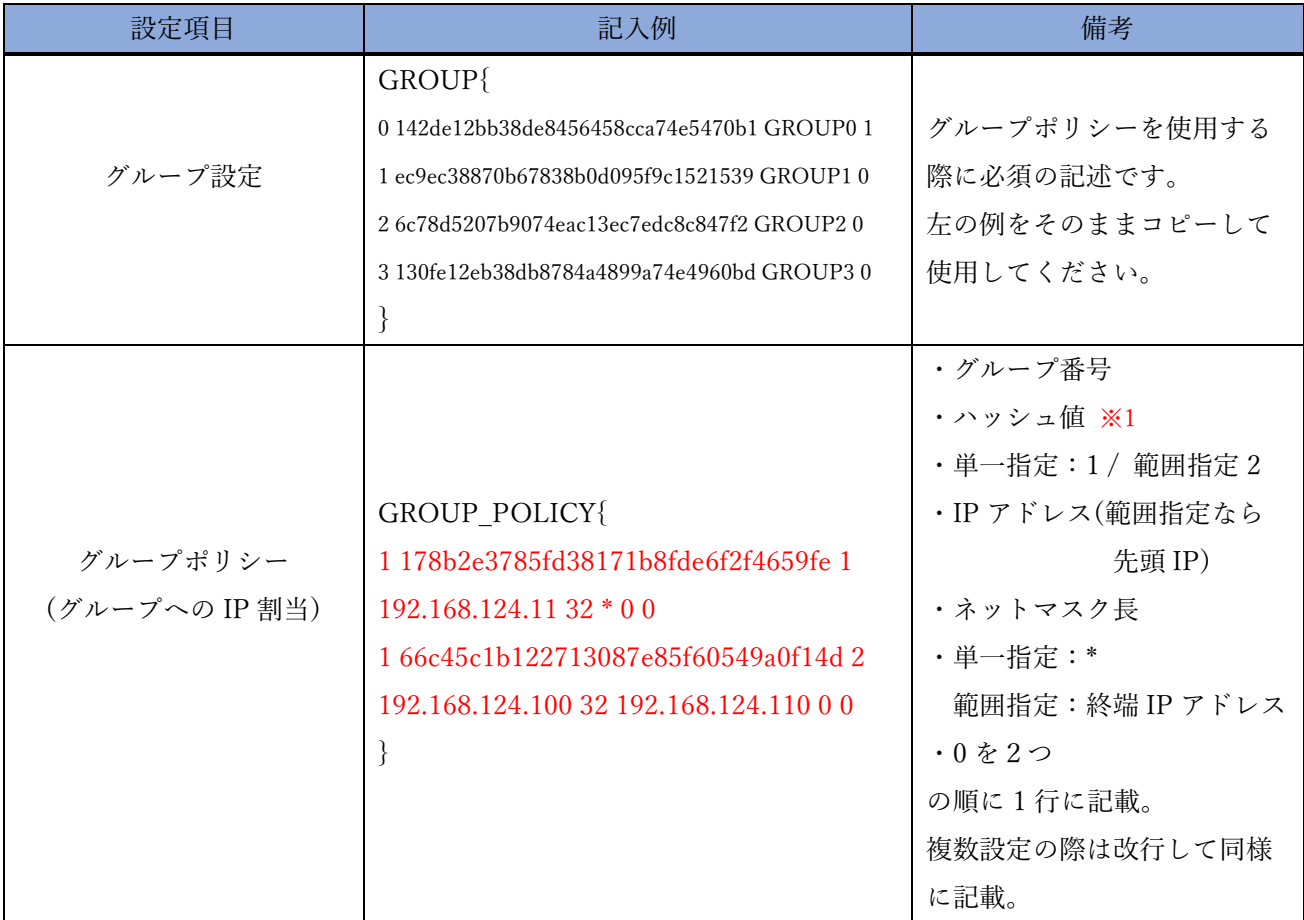

## <span id="page-21-0"></span>2.2.4 メールフィルタリング設定

メールフィルタリング設定は以下の例に従って入力してください。赤字部分を編集することで設定の 変更が可能です。

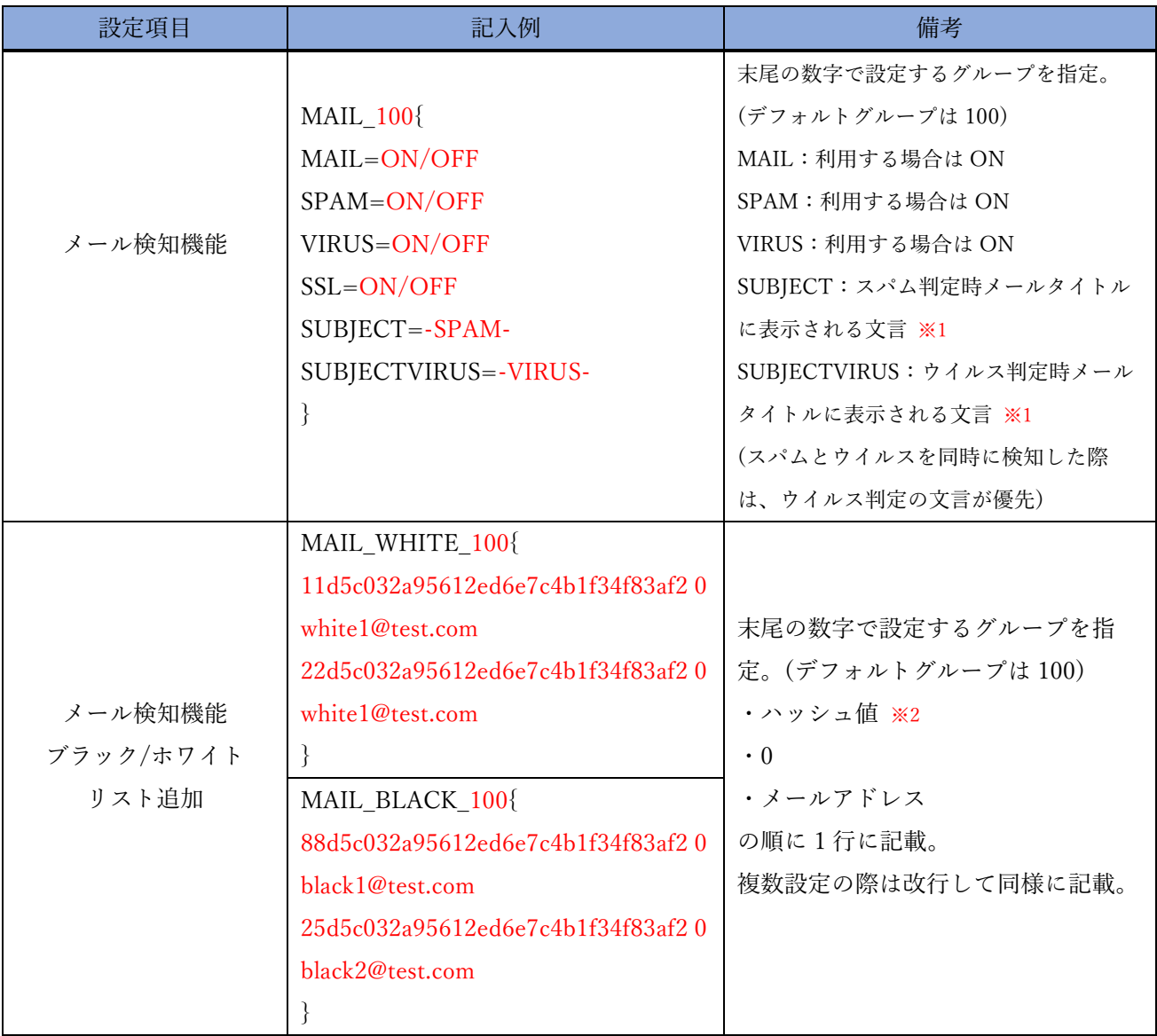

※1 メールタイトルを設定する SUBJECT、SUBJECTVIRUS ではハイフンの連続表記「--」 は設定出来ません。

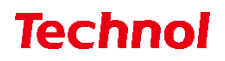

## <span id="page-22-0"></span>2.2.5 メールサーバ設定

メールサーバ設定は以下の例に従って入力してください。赤字部分を編集することで設定の変更が 可能です。

#### ※MRB-51 のみ対応

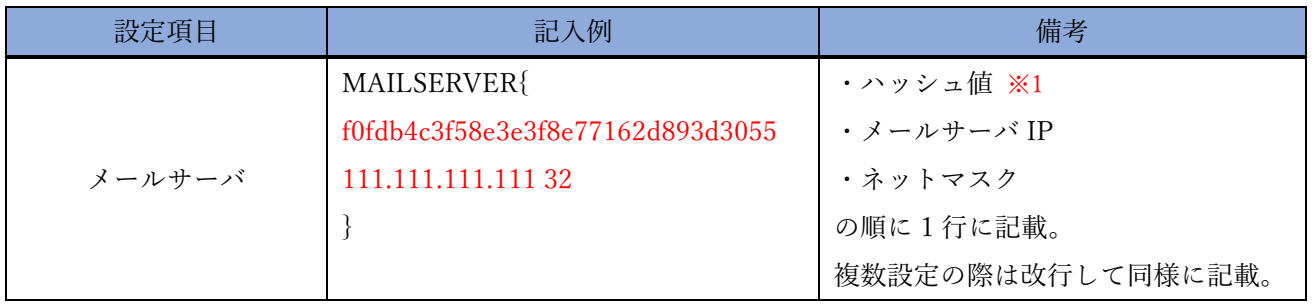

#### <span id="page-23-0"></span>2.3 プロフェッショナルモード固有の設定

本項では、WebGUI からは編集ができない設定について以下の項目の設定例を紹介します。

・リモートアクセス設定 ・syslog 送信設定 ・タグ VLAN 設定

 $\cdot$ 

- 
- ・インバウンドポリシー設定
- ※リモートアクセス設定については『3. プロフェッショナルモード設定補足』をお読み頂き、詳細な説 明を合わせてご確認ください。

※未設定の項目に関しては、エクスポートした設定ファイルには記述されませんので、編集の際は項目 ごと追記をお願いします。

#### <span id="page-23-1"></span>2.3.1 リモートアクセス設定

リモートアクセス設定は以下の例に従って入力してください。赤字部分を編集することで設定の 変更が可能です。

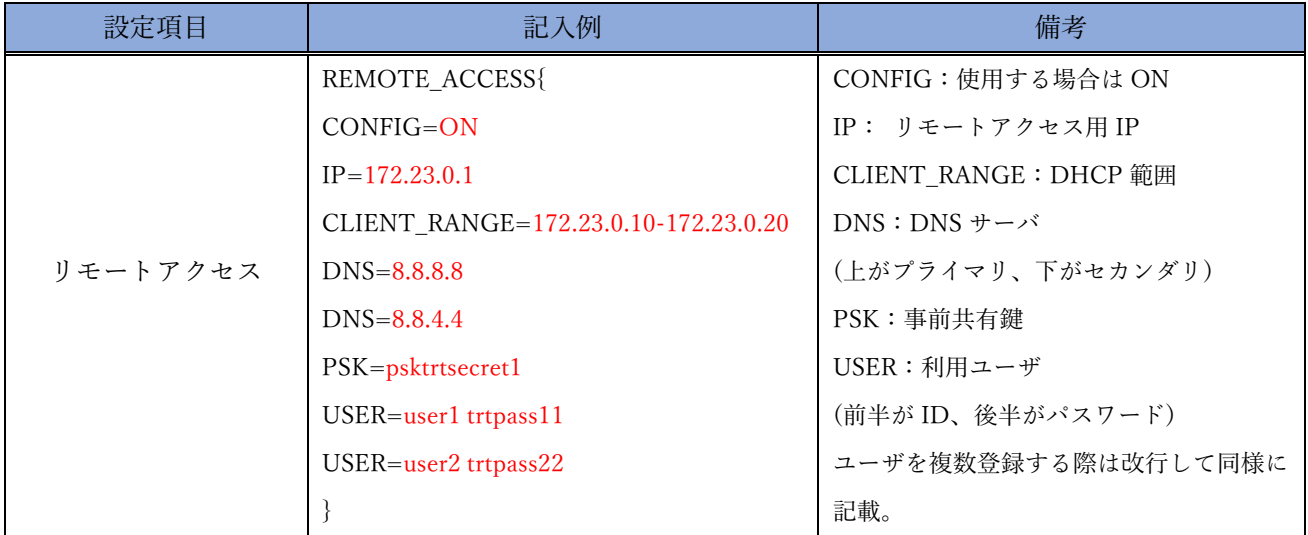

上記の例をコンフィグに記載した場合、

L2TP/IPsec により事前共有鍵 psktrtsecret1 でアクセスが可能になり、 user1 はパスワード trtpass11 で、User2 はパスワード trtpass22 で利用できる。 という設定が行われます。

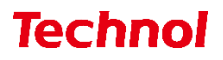

## <span id="page-24-0"></span>2.3.2 syslog 送信設定

syslog 送信設定は以下の例に従って入力してください。赤字部分を編集することで設定の 変更が可能です。

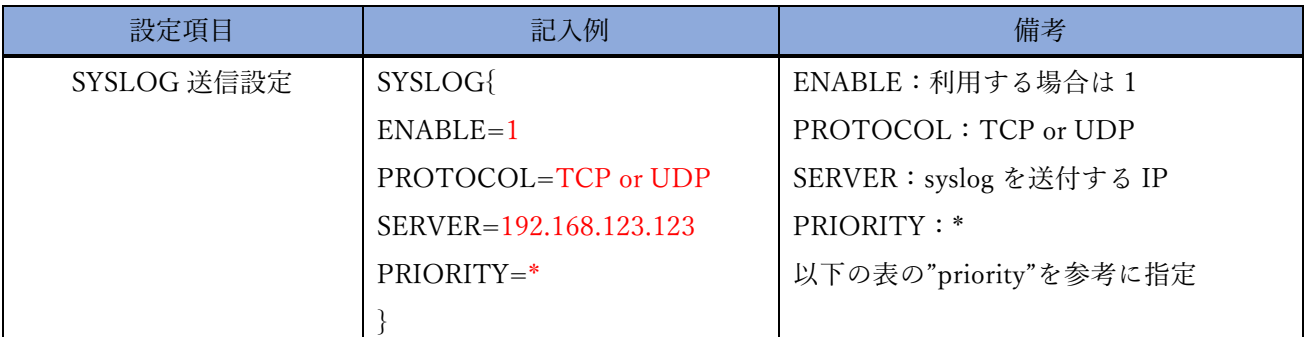

# ※syslog 送信に使用するポートは 514 番です

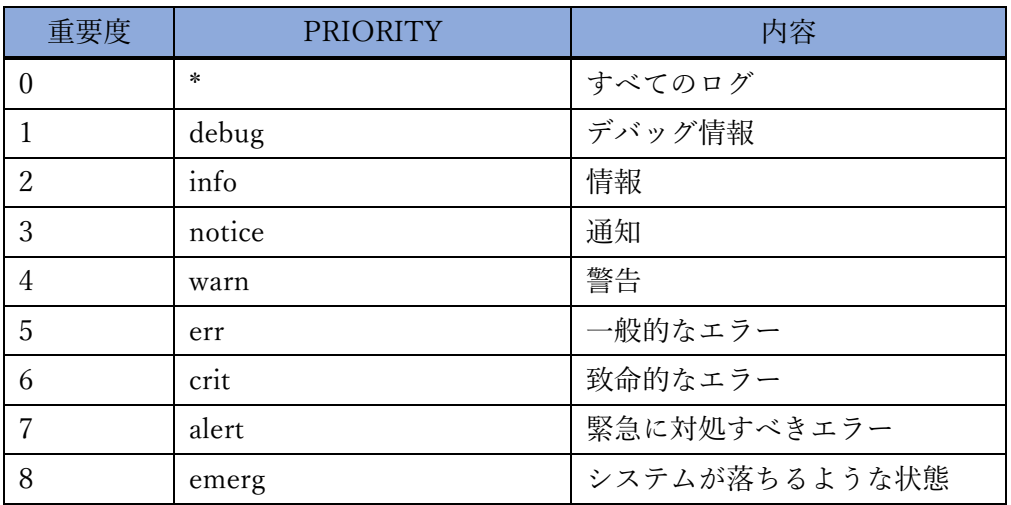

※重要度の小さい"PRIPRITY"を設定すると、

それより重要度の大きいログはすべて送信されます

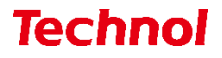

#### <span id="page-25-0"></span>2.3.3 タグ VLAN 設定(MRB-50/50L/100/500)

タグ VLAN 設定は以下の例に従って入力してください。赤字部分を編集することで設定の 変更が可能です。

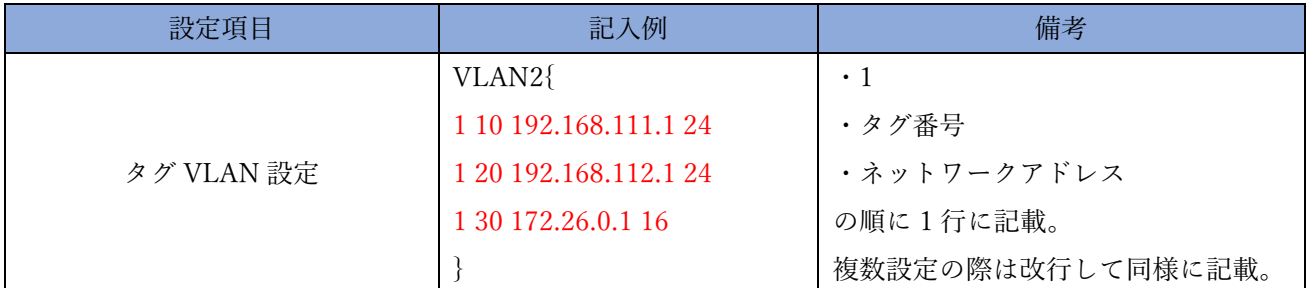

※設定時、LAN と書かれたポートがトランクポートとして機能します。

タグ番号は 3 から 10 まで設定可能です。(1, 2 は設定不可です。)

## <span id="page-25-1"></span>2.3.4 タグ VLAN 設定(MRB-51/200)

タグ VLAN 設定は以下の例に従って入力してください。赤字部分を編集することで設定の 変更が可能です。

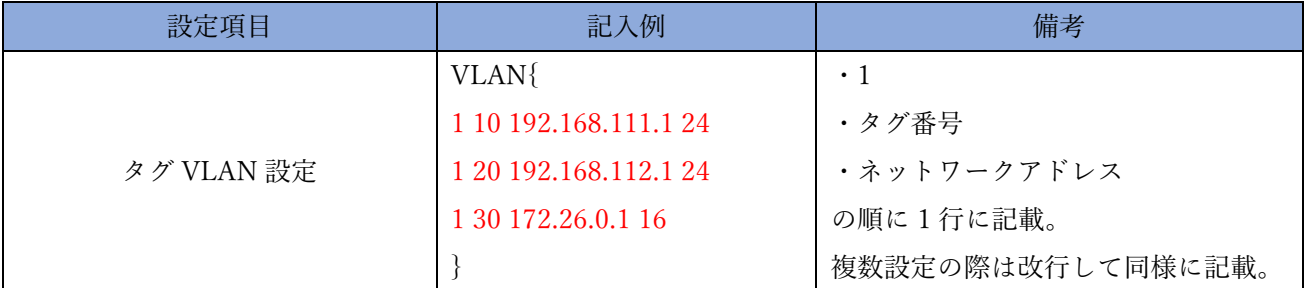

※設定時、LAN と書かれたポートがトランクポートとして機能します。

タグ番号は 3 から 10 まで設定可能です。(1, 2 は設定不可です。)

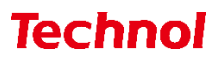

## <span id="page-26-0"></span>2.3.5 インバウンドポリシー設定(MRB-50/50L/100/500)

インバウンドポリシー設定は以下の例に従って入力してください。赤字部分を編集することで設定の 変更が可能です。

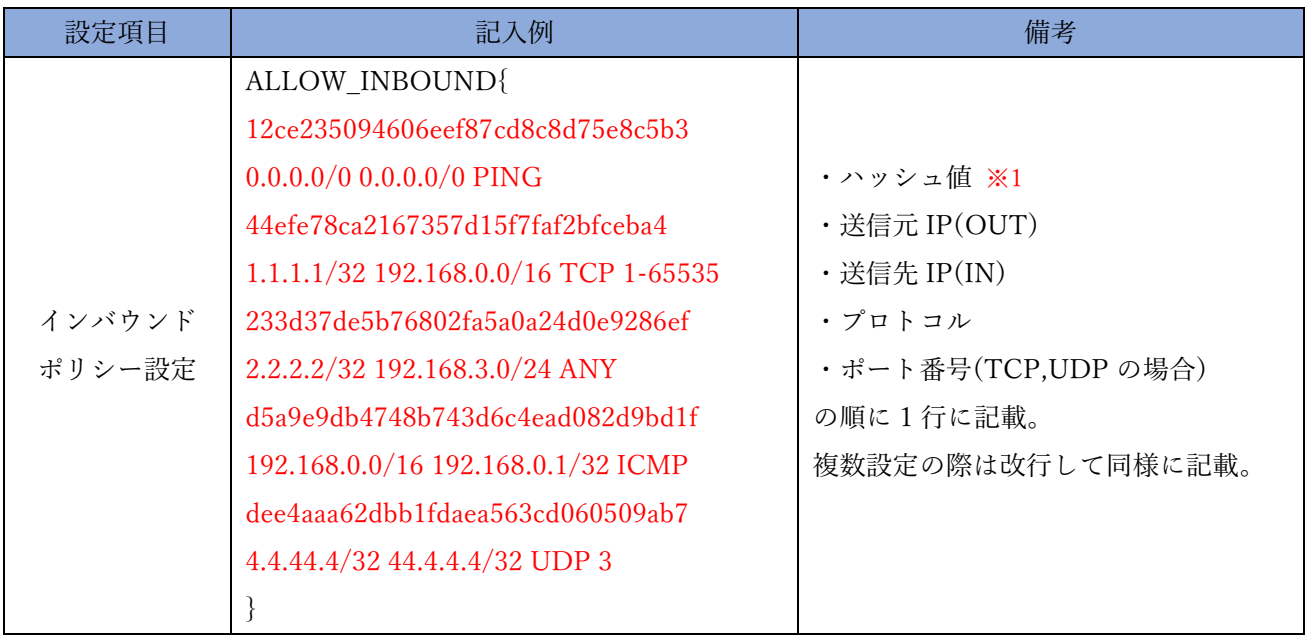

※1 ハッシュ値は 32 桁で一意の値である必要があります。

プロトコルは下表を参照ください。

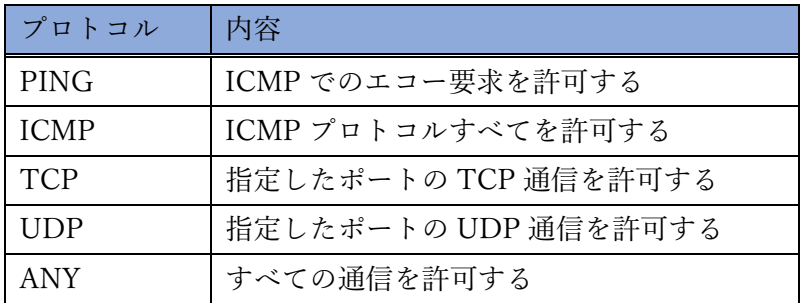

## <span id="page-27-0"></span>2.3.6 インバウンドポリシー設定(MRB-51/200)

インバウンドポリシー設定は以下の例に従って入力してください。赤字部分を編集することで設定の 変更が可能です。

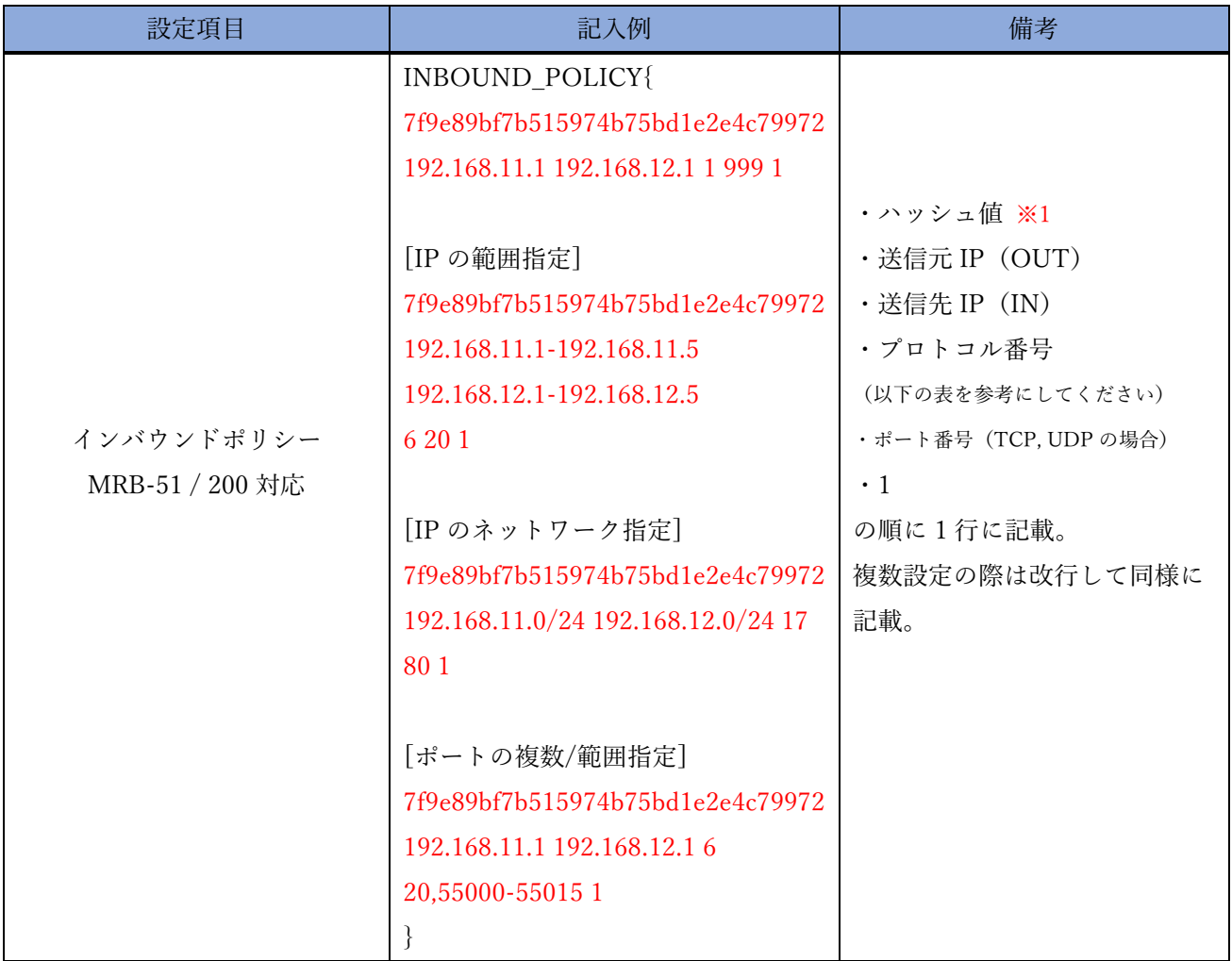

プロトコル番号は下表を参照ください。

| プロトコル       | プロトコル番号 | 内容                   |
|-------------|---------|----------------------|
| <b>TCP</b>  | 6       | 指定したポートの TCP 通信を許可する |
| <b>UDP</b>  | 17      | 指定したポートの UDP 通信を許可する |
| GRE         | 47      | GRE プロトコルすべてを許可する    |
| ESP         | 50      | ESP プロトコルすべてを許可する    |
| AH          | 51      | AH プロトコルすべてを許可する     |
| <b>ICMP</b> |         | ICMP プロトコルすべてを許可する   |
| <b>ANY</b>  | 999     | すべての通信を許可する          |

#### <span id="page-28-0"></span>3. プロフェッショナルモード設定補足

本項では、リモートアクセス設定と VPN 設定についての補足説明を記載します。

#### <span id="page-28-1"></span>3.1 リモートアクセス設定

本項では、リモートアクセス設定についての補足説明を記載します。

#### ・MRB のリモートアクセス接続イメージ

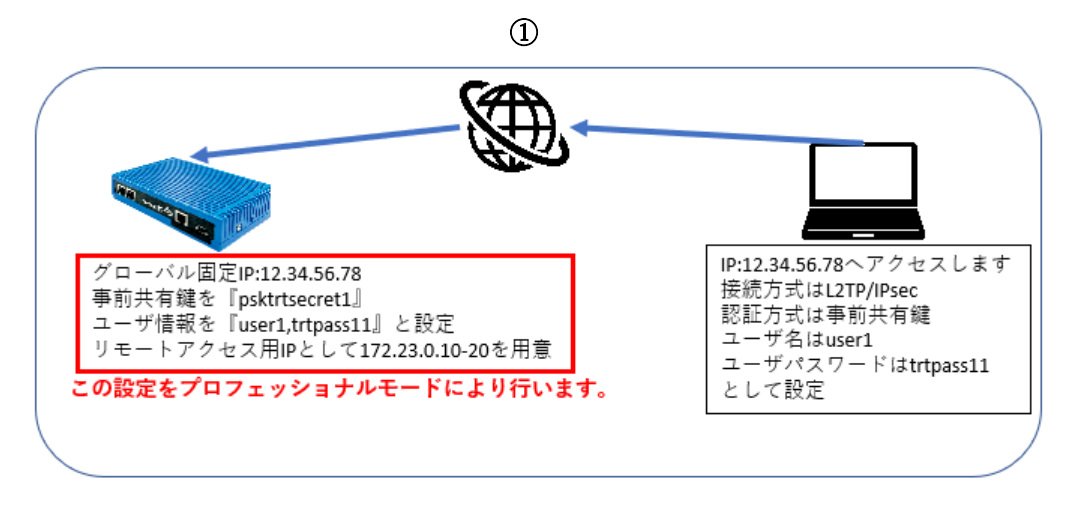

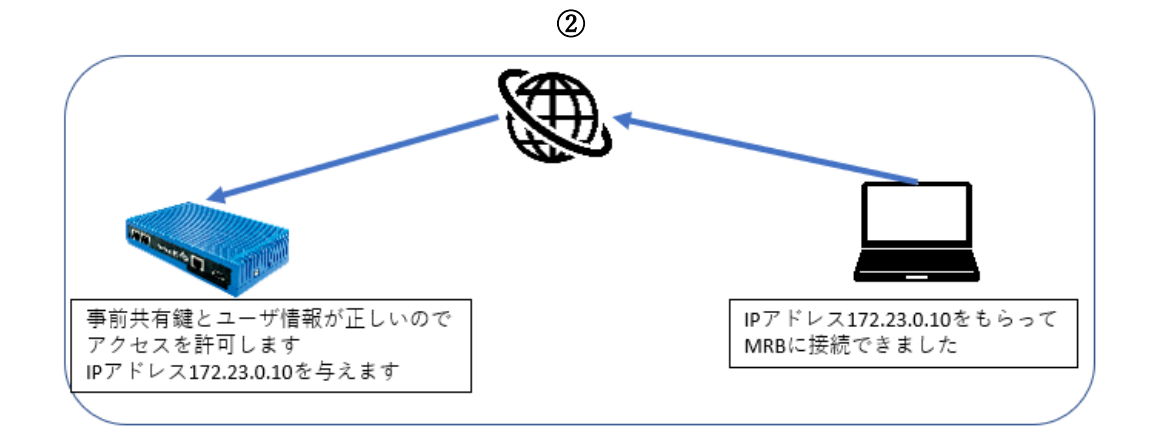

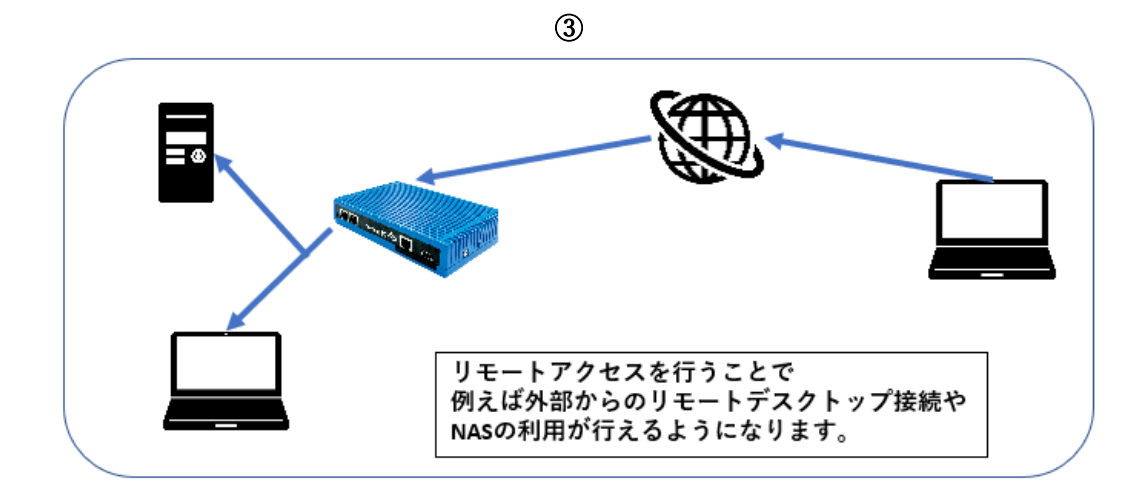

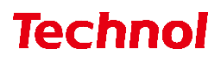

## <span id="page-29-0"></span>3.2 VPN 設定

本項では、VPN 設定についての補足説明を記載します。

#### ・MRB の VPN 接続イメージ

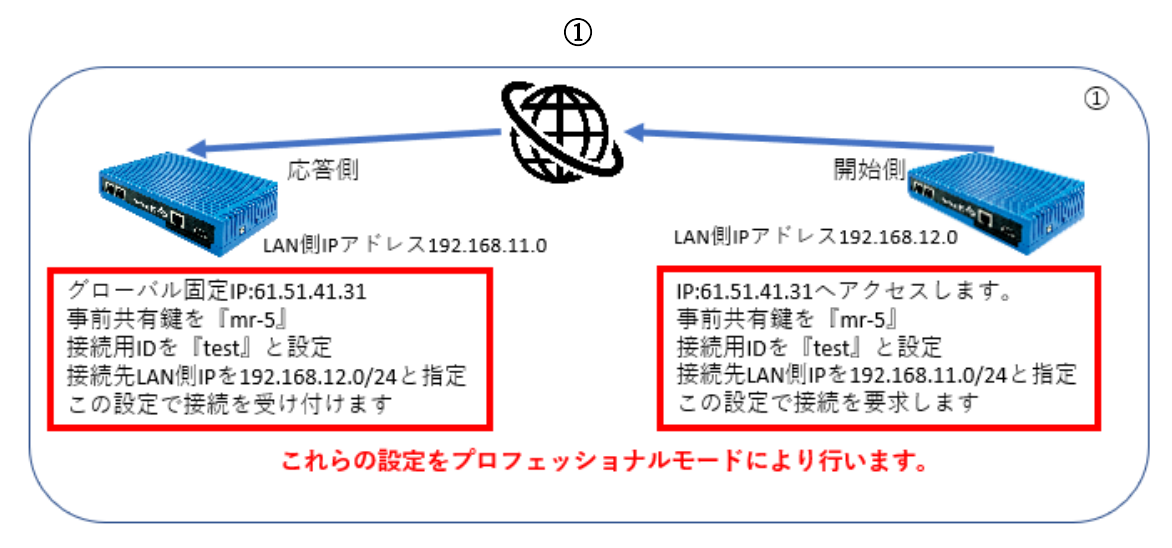

②

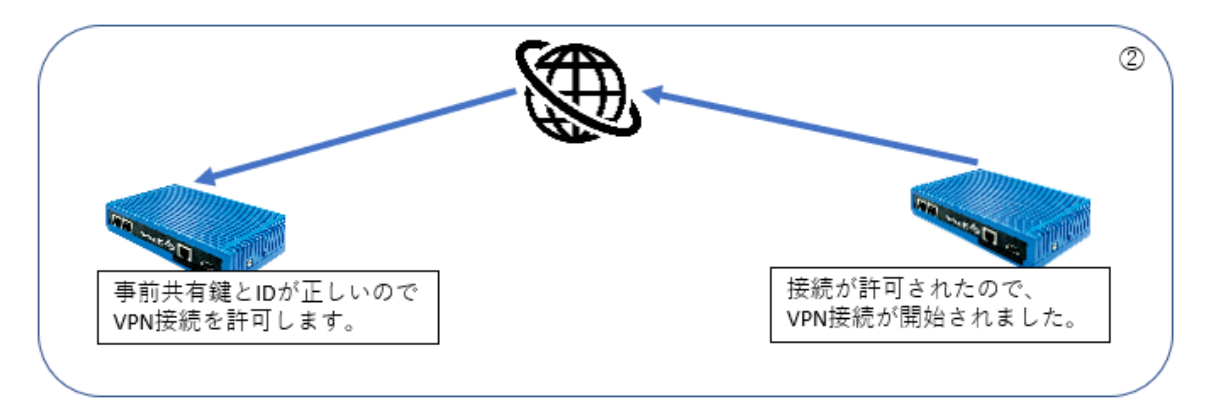

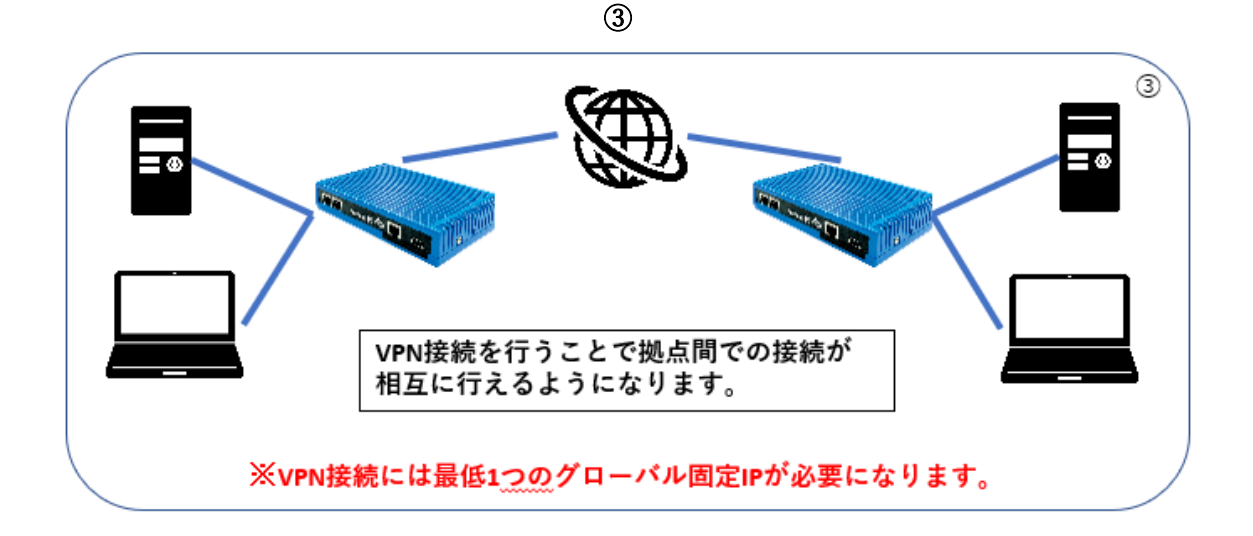